# Corning® Matribot® Bioprinter

### **Manual de instrucciones**

Número de catálogo: 6150

**CORNING** 

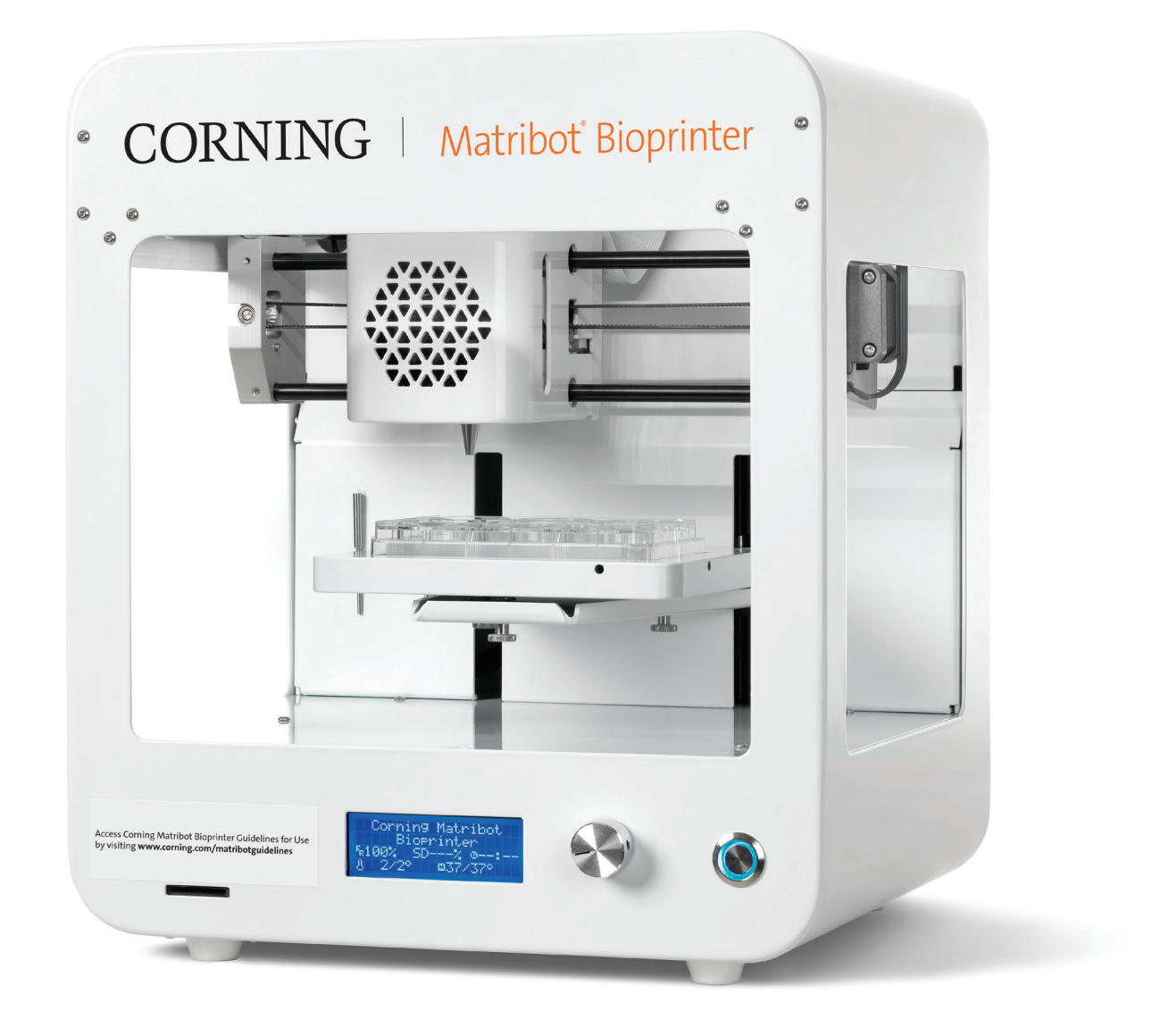

### **Índice**

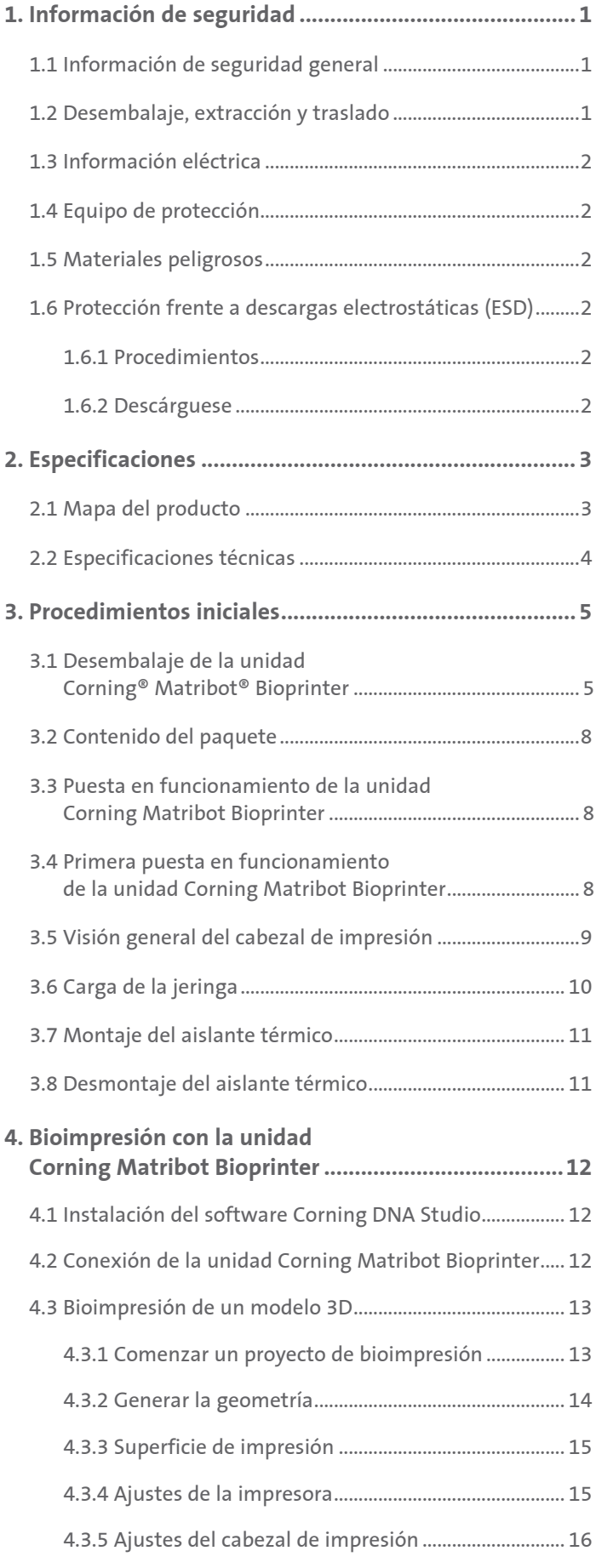

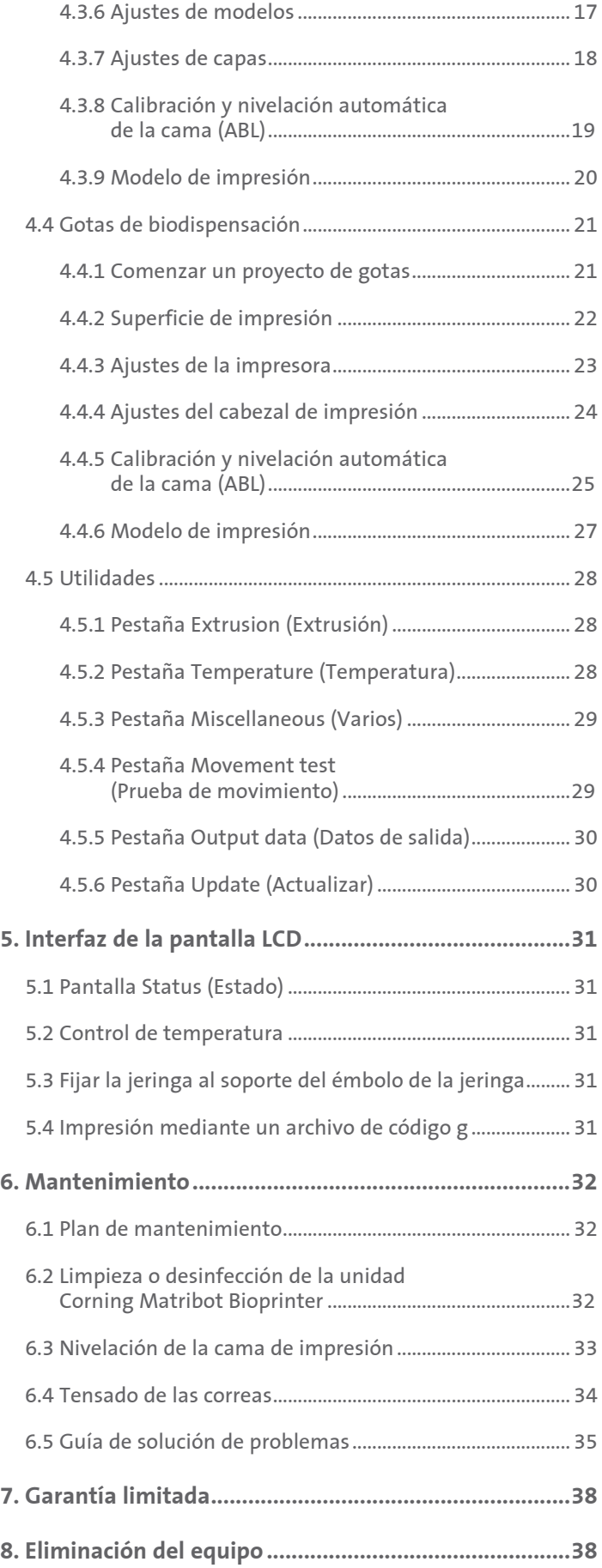

#### **1. Información de seguridad**

Revise el manual completo antes de utilizar la unidad Corning® Matribot® Bioprinter. El uso indebido de la unidad Corning Matribot Bioprinter puede ocasionar daños en el equipo y lesiones graves. Los símbolos expuestos a continuación se emplean para indicar riesgo de daños en el equipo o lesiones:

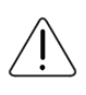

Este símbolo indica riesgo de lesiones o de daños en el equipo.

Este símbolo indica la presencia de una superficie calefactada. La unidad Corning Matribot Bioprinter dispone de superficies calefactadas que pueden ocasionar lesiones o daños en el equipo si no se manipulan con cuidado. Estas superficies quedan identificadas mediante un símbolo físico en la unidad Corning Matribot Bioprinter.

Este símbolo indica la presencia de luz ultravioleta (UV).

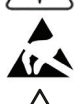

Este símbolo indica que el equipo es sensible a las descargas electrostáticas.

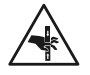

Este símbolo indica peligro por un punto que puede provocar pinzamiento de los dedos.

#### **1.1 Información de seguridad general**

Los operadores de la unidad Corning Matribot Bioprinter deben familiarizarse con este manual antes de utilizar la bioimpresora. No hacerlo pone en riesgo su seguridad y la de las personas de su entorno.

Si la unidad Corning Matribot Bioprinter actúa de un modo diferente al descrito en este manual, apáguela y contacte con Corning. Utilice la unidad Corning Matribot Bioprinter exclusivamente para la finalidad con la que fue concebida. No modifique sus instrumentos, componentes secundarios ni accesorios. No abra ni desmonte la unidad Corning Matribot Bioprinter ni intente realizar trabajos de servicio distintos a los descritos en este manual.

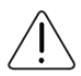

Nunca sitúe los dedos ni ninguna otra parte del cuerpo cerca de la máquina hasta que todas sus piezas dejen de moverse. Las piezas móviles pueden provocar lesiones. Tenga cuidado al cargar y descargar la muestra de impresión.

Preste atención al trabajar cerca de la aguja. Puede atravesar la piel del operador. Retire la jeringa, la aguja o la boquilla antes de trabajar en la cama de impresión.

Nunca limpie la unidad Corning Matribot Bioprinter mientras esté encendida. Desactive siempre la alimentación y desconecte cualquier fuente externa de energía antes de proceder a los trabajos de limpieza o mantenimiento de la unidad Corning Matribot Bioprinter.

No imprima con materiales inflamables.

Asegúrese siempre de que el equipo esté montado correctamente antes de usarlo. El montaje incorrecto de las jeringas o las sondas de superficie puede resultar peligroso. Si cualquier parte del equipo parece dañado, apague la máquina, desenchufe todas las conexiones externas y contacte con Corning antes de continuar usando la unidad.

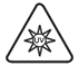

La unidad Corning Matribot Bioprinter emplea luz ultravioleta para el proceso de curado. Nunca mire directamente a la luz UV. Nunca exponga la piel a la luz UV. Exponer los ojos o la piel puede ocasionar lesiones graves.

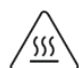

La cama de impresión podría estar caliente durante y después del uso. Nunca toque las superficies calientes al utilizar la función de calentamiento. Permita siempre que la cama de impresión se enfríe tras utilizar la función de calentamiento.

Los motores a pasos podrían estar calientes durante y después del uso. Nunca toque los motores durante el uso. Permita siempre que los motores se enfríen tras utilizar el dispositivo.

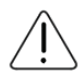

El sistema de curado LED podría estar caliente durante y después del uso. Nunca toque el sistema de curado LED durante el uso. Permita siempre que el sistema de curado se enfríe tras utilizar el dispositivo.

#### **1.2 Desembalaje, extracción y traslado**

Lea cómo desembalar y configurar de forma segura la unidad Corning Matribot Bioprinter en la Sección 3 de este manual.

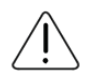

La unidad Corning Matribot Bioprinter pesa 33 lib. (15 kg). Los procedimientos de desembalaje y traslado de la máquina deben realizarlos un mínimo de dos personas.

#### **1.3 Información eléctrica**

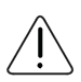

Conecte siempre la unidad Corning® Matribot® Bioprinter a un enchufe con toma de tierra y con la tensión descrita en las especificaciones. Una manipulación eléctrica inapropiada puede ocasionar daños al equipo y lesiones.

#### **1.4 Equipo de protección**

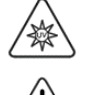

Utilice siempre guantes y protección ocular durante los procesos de bioimpresión y curado UV.

Utilice siempre guantes y protección ocular al manipular materiales peligrosos como sustancias tóxicas, corrosivas o carcinogénicas.

Lea las hojas de datos de seguridad del material, las etiquetas de embalaje y el catálogo del distribuidor o el fabricante de todos los reactivos antes de usar la unidad Corning Matribot Bioprinter.

#### **1.5 Materiales peligrosos**

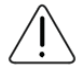

Consulte las hojas de datos de seguridad del material, las etiquetas de embalaje y el catálogo del distribuidor o el fabricante de todos los reactivos antes de manipular materiales de dispensación peligrosos, como sustancias corrosivas. Asegúrese de que todos los operadores estén informados de las características del material y de su compatibilidad con la unidad dispensadora. Utilice siempre la indumentaria y el equipo de seguridad adecuados. Queda prohibido utilizar materiales de dispensación que presenten un punto de ignición de 150 °C o inferior. Si no está seguro de la compatibilidad del material, contacte con Corning.

Tras usar etanol para limpiar la unidad Corning Matribot Bioprinter, espere al menos 60 segundos antes de realizar bioimpresiones para asegurarse de que todos los vapores inflamables se han evaporado.

#### **1.6 Protección frente a descargas electrostáticas (ESD)**

La cama y el cabezal de impresión de la unidad Corning Matribot Bioprinter son sensibles a las ESD. Emplee los siguientes procedimientos para asegurarse de que la cama de impresión, el cabezal de impresión o los componentes electrónicos internos no resulten dañados por ESD.

#### **1.6.1 Procedimientos**

Revise los procedimientos expuestos a continuación al utilizar la cama y el cabezal de impresión de la unidad Corning Matribot Bioprinter.

#### **1.6.2 Descárguese**

Descárguese siempre de carga electrostática antes de tocar la cama o el cabezal de impresión de la unidad Corning Matribot Bioprinter empleando uno de los siguientes métodos, ordenados del más al menos efectivo:

- 1. Muñequera de disipación de ESD unida a una toma de tierra o esterilla de descarga electrostática.
- 2. Tobillera de disipación de ESD sobre superficie disipativa de descargas electrostáticas.
- 3. Descarga ESD de nivel corporal a través de una superficie conectada a tierra. Las campanas de flujo laminar deben disponer de esta conexión a través de superficies sin pintar y sin anodizar.
- 4. Utilice ropa resistente a la generación de cargas electrostáticas. La ropa de algodón y el calzado con clasificación ESD se presentan en múltiples formas.

#### **2. Especificaciones**

La unidad Corning® Matribot® Bioprinter está equipada con un único cabezal de impresión de extrusión mediante jeringa, regulado por temperatura de alta precisión, una cama de impresión calefactada y un sistema de curado LED de 405 nm para la bioimpresión de complejos modelos de tejido humano para el cultivo celular en 3D y la investigación tecnológica de tejidos. Se trata de una unidad que permite a los innovadores acceder a los campos de la bioimpresión y el cultivo celular en 3D y comenzar a realizar impresiones biológicas de modelos de tejidos vivos fácilmente. Puede utilizarse como unidad autónoma a través del controlador LCD o supervisarse y controlarse mediante la interfaz USB conectada a un ordenador con el software incluido. El software Corning DNA Studio traduce sus modelos de CAD tridimensionales a coordenadas e instrucciones para que la unidad Corning Matribot Bioprinter deposite con precisión sus materiales sobre una placa de Petri, placa de pocillos u otro recipiente. Los procesos de bioimpresión y biodispensación funcionan mediante la extrusión de un biomaterial de hidrogel, como la matriz Corning Matrigel®, Collagen, o cualquier matriz de membrana basal combinada con células humanas dispuestas capa por capa, abajo hacia arriba, hasta formar un modelo de tejido en 3D. Dependiendo de los requisitos de gelificación o reticulación de su biomaterial, la construcción 3D bioimpresa se reticula aumentando la temperatura de la cama de impresión o empleando el sistema de curado LED de 405 nm.

#### **2.1 Mapa del producto**

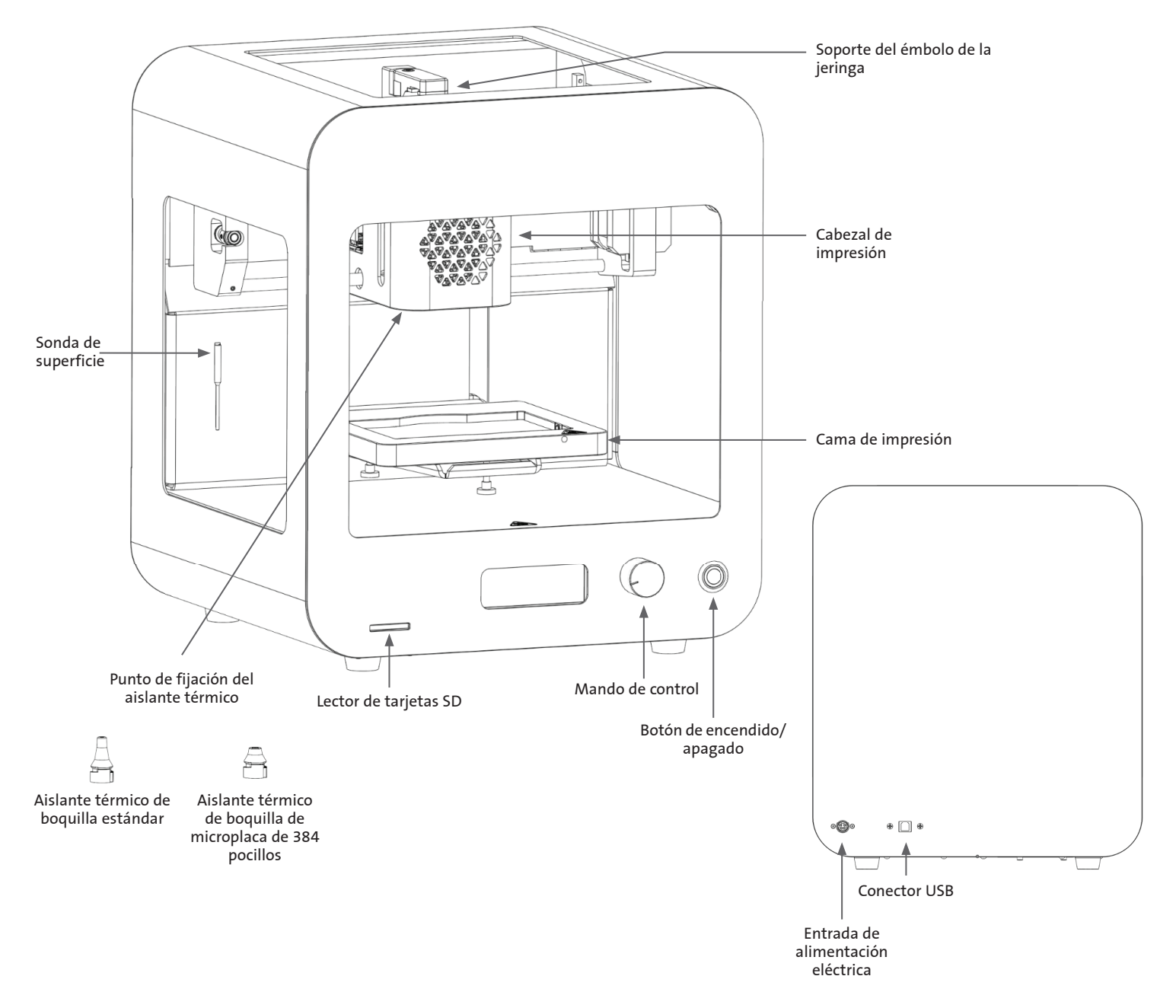

#### **2.2 Especificaciones técnicas**

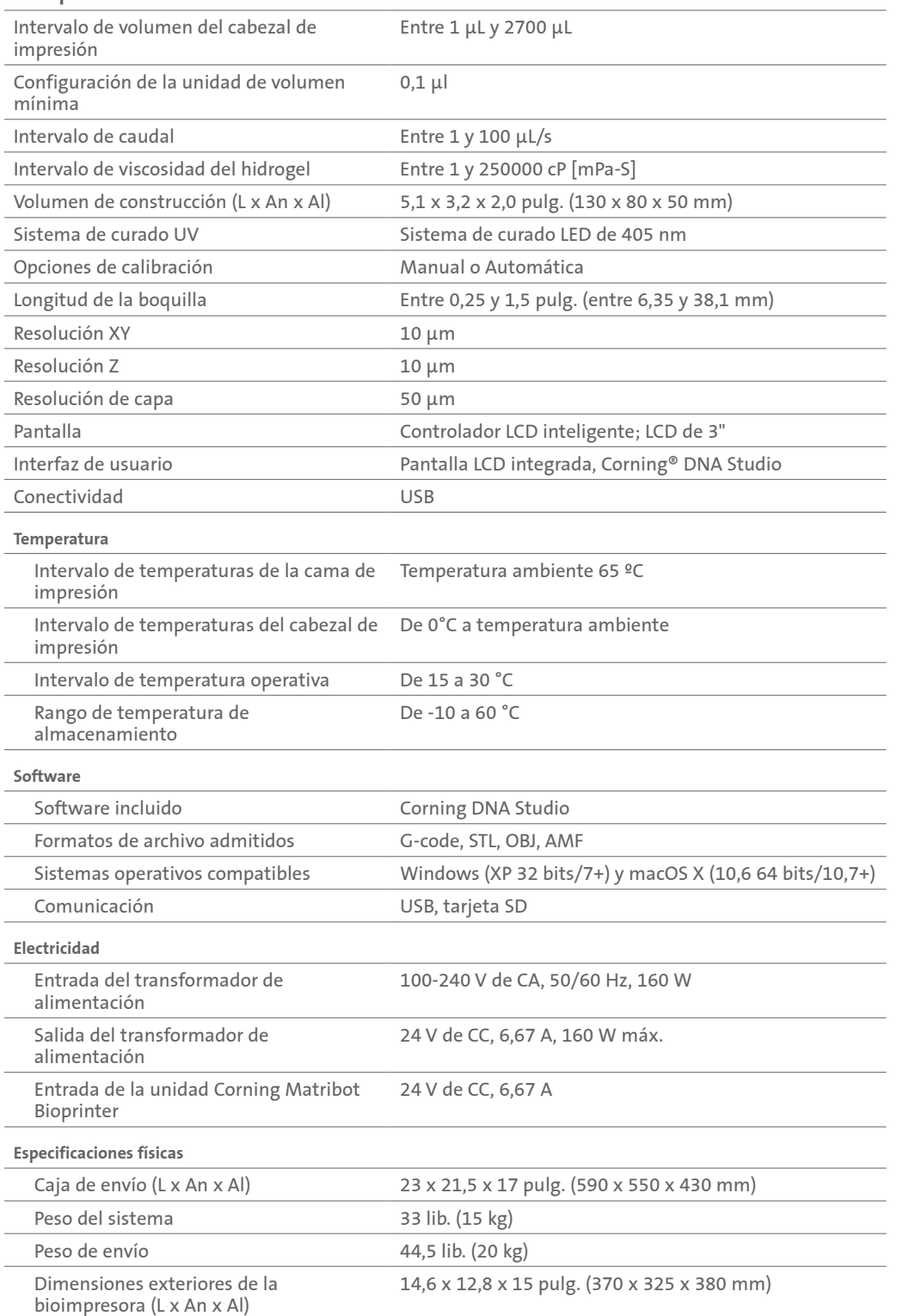

#### **3. Procedimientos iniciales**

#### **3.1 Desembalaje de la unidad Corning® Matribot® Bioprinter**

Siga estos pasos para desembalar la unidad Corning Matribot Bioprinter.

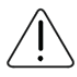

No intente desembalar la unidad Corning Matribot Bioprinter sin revisar los procedimientos expuestos a continuación. Hacerlo podría causar lesiones o daños al equipo.

Los procedimientos de desembalaje y traslado de la unidad Corning Matribot Bioprinter deben realizarlos un mínimo de dos personas.

La unidad Corning Matribot Bioprinter nunca debe colocarse sobre superficies mojadas ni húmedas.

No fuerce ni rasgue ningún elemento durante los procesos de desembalaje o configuración o podría causar daños permanentes en su unidad Corning Matribot Bioprinter.

Disponga el sistema para garantizar que el usuario cuente con un acceso rápido al cable de alimentación o que el sistema tenga una desconexión de emergencia cuando deba efectuarse una parada de emergencia.

El dispositivo debe conectarse a una toma de corriente con toma de tierra.

- 1. Despeje una mesa resistente, banco de trabajo o espacio sobre el suelo de al menos 2 x 3 pies (0,6 x 0,9 metros).
- 2. Coloque la caja sobre el suelo y ábrala.
- 3. Retire las dos cajas con elementos sueltos.

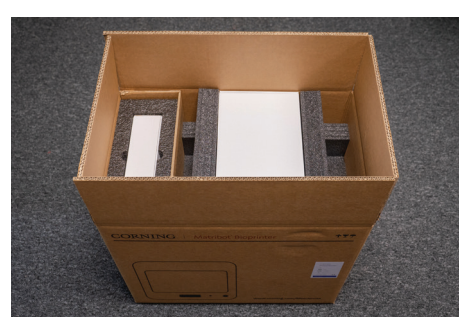

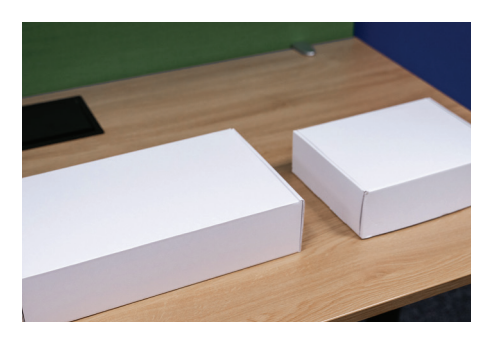

4. Revise el contenido de ambas cajas para asegurarse de haber recibido todos los elementos del equipo expuestos a continuación.

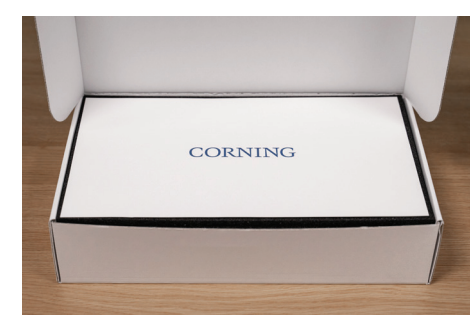

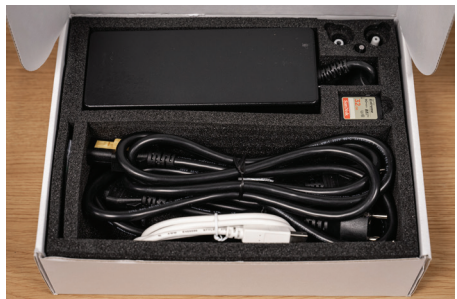

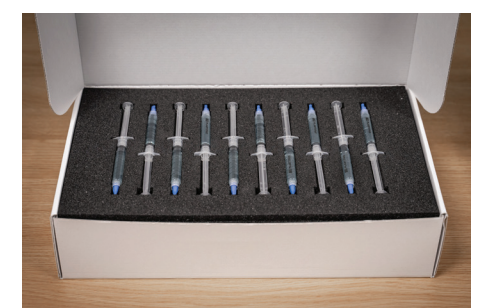

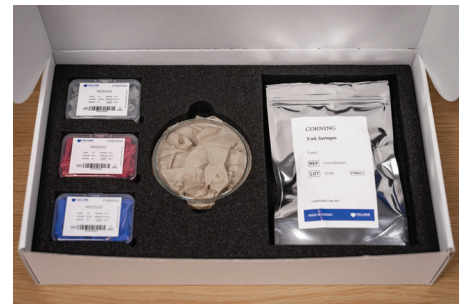

5. Retire la espuma de transporte protectora de la parte superior.

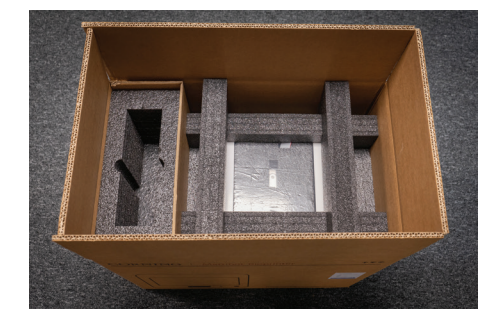

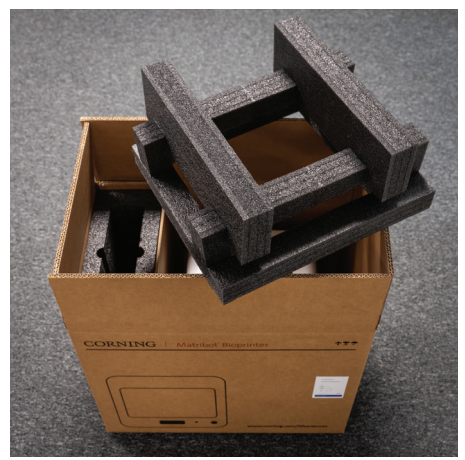

- 6. Sujete la unidad Corning® Matribot® Bioprinter por el marco del dispositivo. Tenga cuidado de no agarrar ninguna pieza móvil ni componente suelto. Recomendamos contar con 2 personas para extraer la unidad sujetándola de ambos lados del marco, por los puntos indicados. Extraiga el dispositivo de la caja y colóquelo sobre la mesa o banco de trabajo.
- 7. Retire la bolsa de plástico protectora de la unidad.

8. Retire el inserto de espuma interna de la parte superior, como se indica. **NO** tire del cable del cabezal de impresión.

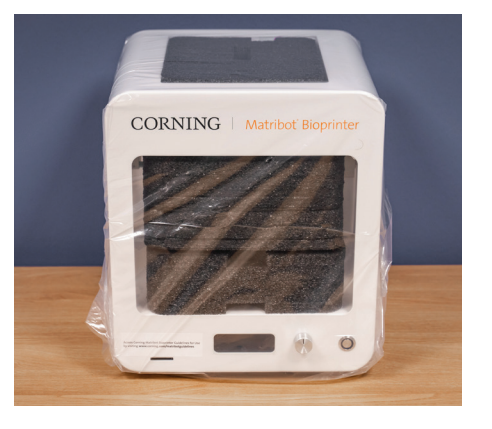

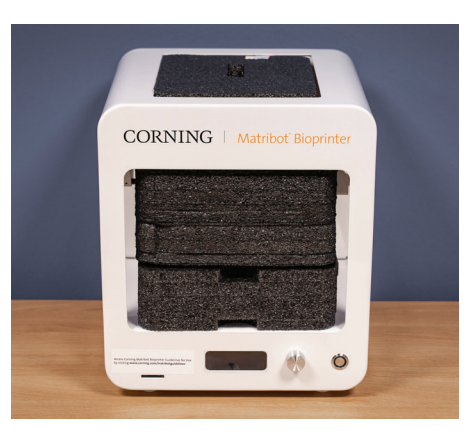

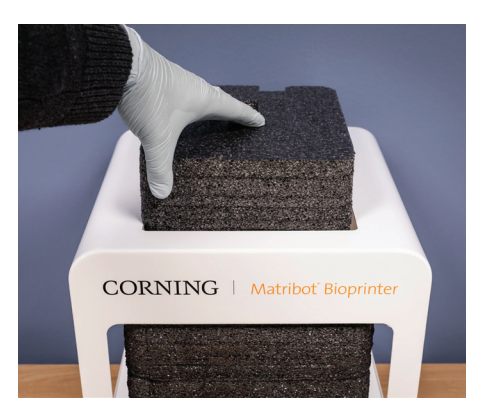

7

9. Retire el inserto de espuma interna de la parte central, como se indica.

10. Levante cabezal de impresión situado en la parte trasera de la impresora para liberar el inserto de espuma de la parte inferior. Tire del inserto de espuma de la parte delantera de la impresora para proceder a la retirada, como se indica a continuación.

11. Extraiga la sonda de superficie de la caja de suministro eléctrico y colóquela dentro del dispositivo.

12. Consulte las siguientes secciones de este manual para obtener las instrucciones y ayuda de

puesta en funcionamiento de la unidad.

13. Conserve todos los materiales de embalaje originales como espumas, envoltorios de plástico y cajas de forma segura. Podrían ser necesarios para embalar el instrumento en caso de tener que transportarlo.

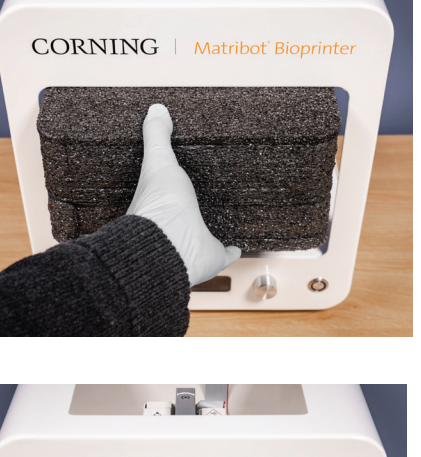

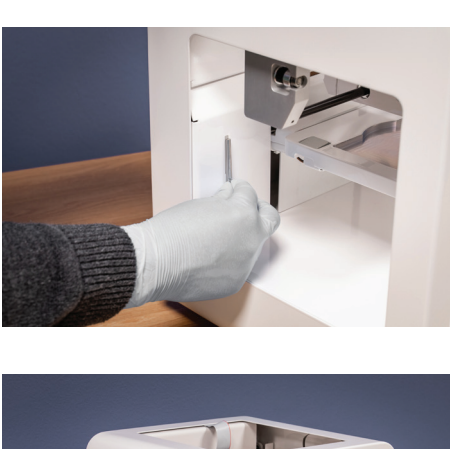

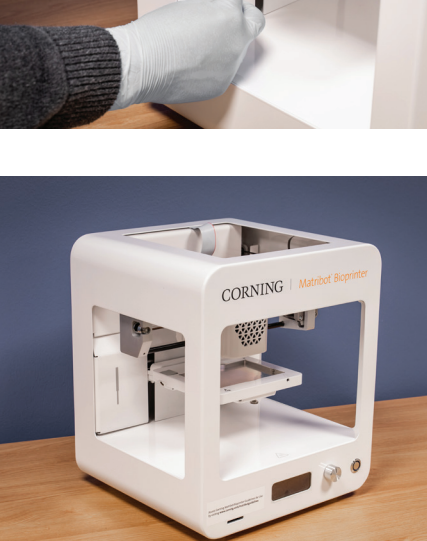

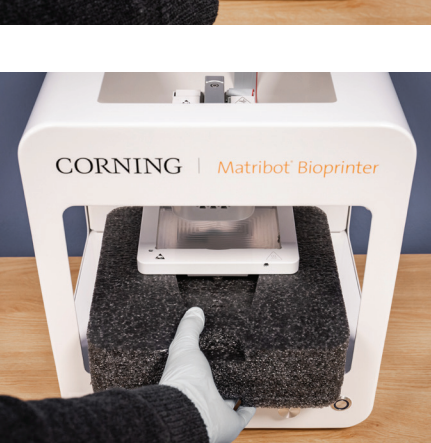

#### **3.2 Contenido del paquete**

[x1] Corning® Matribot® Bioprinter

#### **Contenido de la caja de suministro eléctrico:**

- [x1] Fuente de alimentación de 24 V
- [x1] Cable de alimentación, bloqueo en V, UE, 2 m
- [x1] Cable de alimentación, bloqueo en V, EE. UU., 2 m
- [x1] Cable USB, macho A a macho B, 1,83 m
- [x1] Tarjeta SD, 32 GB, SDHC
- [x1] Aislante térmico de boquilla estándar
- [x1] Aislante térmico de boquilla de microplaca de 384 pocillos
- [x1] Sonda de superficie
- [x1] Juego de herramientas para mantenimiento preventivo

#### **Contenido de la caja de consumibles:**

- [x10] Jeringas de 2,7 mL con Corning Start Sacrificial Ink (sin esterilizar)
- [x5] Jeringas de 3 mL, esterilizadas
- [x1] Boquillas de bioimpresión cónicas de alta precisión, 22G (sin esterilizar), 50 uds.
- [x1] Boquillas de bioimpresión cónicas de alta precisión, 25G (sin esterilizar), 50 uds.
- [x1] Boquillas de bioimpresión cónicas de alta precisión, 27G (sin esterilizar), 50 uds.
- [x1] Placa de Petri

#### **3.3 Puesta en funcionamiento de la unidad Corning Matribot Bioprinter**

Antes de conectar la unidad Corning Matribot Bioprinter a una toma de pared, asegúrese de que disponga de toma de tierra. A continuación, conecte la toma de corriente de la unidad Corning Matribot Bioprinter (consulte la Sección 2.1 Mapa del producto) a la toma de pared con puesta a tierra mediante la fuente de alimentación de 24 V y el cable de alimentación incluidos.

Active la unidad Corning Matribot Bioprinter mediante el interruptor de encendido de la parte delantera (consulte la Sección 2.1 Mapa del producto).

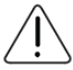

Conecte siempre la unidad Corning Matribot Bioprinter a un enchufe con toma de tierra. Conectar el instrumento a una toma de pared sin conexión a tierra puede dañar la unidad y provocar lesiones.

#### **3.4 Primera puesta en funcionamiento de la unidad Corning Matribot Bioprinter**

Deben seguirse los pasos expuestos a continuación la primera vez que se utilice la unidad Corning Matribot Bioprinter y cada vez que se traslade a otra ubicación.

- Nivele la cama de impresión mediante los tornillos inferiores, siguiendo las instrucciones de la Sección 6.3.
- Configure la bioimpresión o el proceso de dispensación de gotas siguiendo las instrucciones de la Sección 4.

#### **3.5 Visión general del cabezal de impresión**

Asegúrese de haber montado correctamente las superficies de impresión y las jeringas de biotinta antes de proceder a la biodispensación.

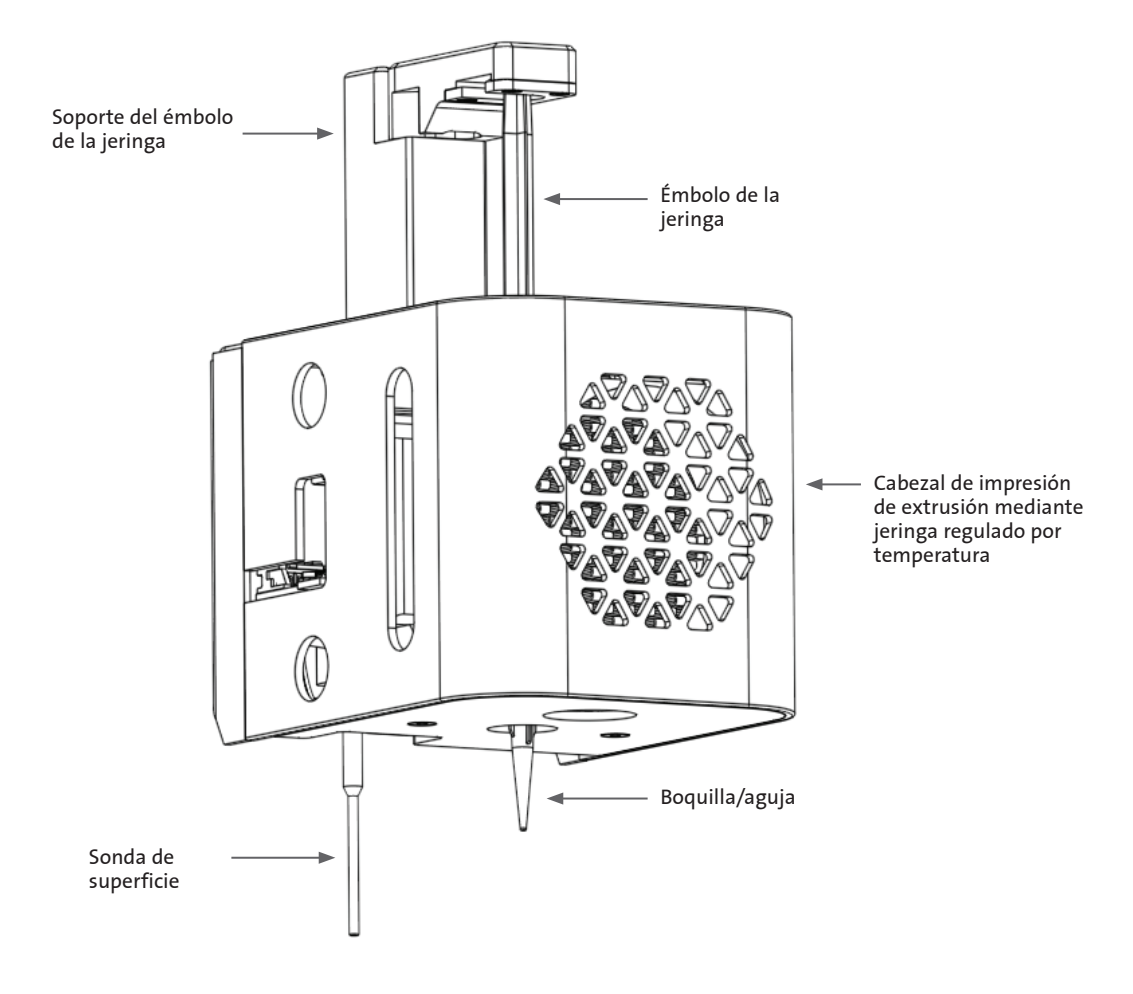

#### **3.6 Carga de la jeringa**

Precaliente el cabezal de impresión antes de cargar la jeringa cuando utilice materiales sensibles a la temperatura (consulte la Sección 4.5.2). Siga los pasos expuestos a continuación para cargar la jeringa en el cabezal de impresión.

- 1. Deslice la jeringa hasta dentro del bloque de enfriamiento.
- 2. Gire la jeringa 90º en sentido antihorario por las pestañas (mirando desde la parte superior del cabezal) de modo que estas últimas queden asentadas bajo la parte superior del bloque.
- 3. Ajuste la posición del soporte del émbolo de la jeringa desplazándose por el menú Prepare Bioprint (Preparar bioimpresión) en la interfaz de la pantalla LCD y seleccione la función Raise Plunger (Subir émbolo). Utilizando la función Extrude Volume (Extrusionar volumen) en la interfaz de la pantalla LCD, desplace el soporte del émbolo de la jeringa para hacerlo coincidir con la posición del émbolo de la jeringa.
- 4. Gire el soporte del émbolo de la jeringa en sentido horario (mirando desde la parte superior del cabezal de impresión) para fijar de forma segura el émbolo de la jeringa.

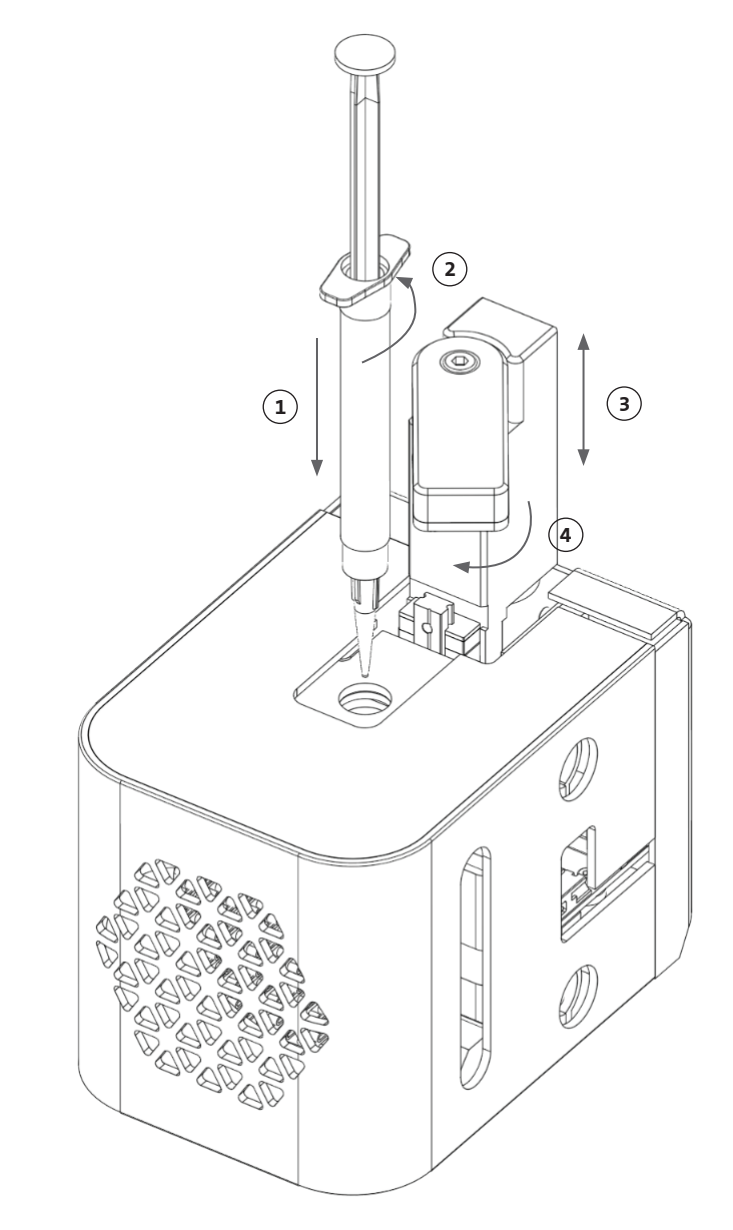

#### **3.7 Montaje del aislante térmico**

Con el fin de evitar la gelificación prematura del material, es importante utilizar el aislante térmico para materiales sensibles a la temperatura.

**NOTA:** recomendamos fijar un aislante térmico antes de cargar la jeringa.

Siga los pasos expuestos a continuación para fijar el aislante térmico.

**NOTA:** asegúrese de utilizar el aislante térmico correcto para su aplicación. El aislante térmico de boquilla de microplaca de 384 pocillos debe utilizarse en aplicaciones de dispensación en microplacas de 384 pocillos. El aislante térmico de boquilla estándar debe utilizarse en aplicaciones de dispensación y bioimpresión en placas de entre 6 y 96 pocillos y en placas de Petri.

- 1. Deslice el aislante térmico hasta dentro del bloque de enfriamiento.
- 2. Gire el aislante térmico en **sentido antihorario** (mirando desde la parte superior del cabezal de impresión) hasta que el aislante quede sujeto firmemente.

#### **3.8 Desmontaje del aislante térmico**

Siga los pasos expuestos a continuación para desmontar el aislante térmico.

- 1. Gire el aislante térmico en **sentido horario** (mirando desde la parte superior del cabezal de impresión).
- 2. Deslice el aislante térmico fuera del bloque de enfriamiento.

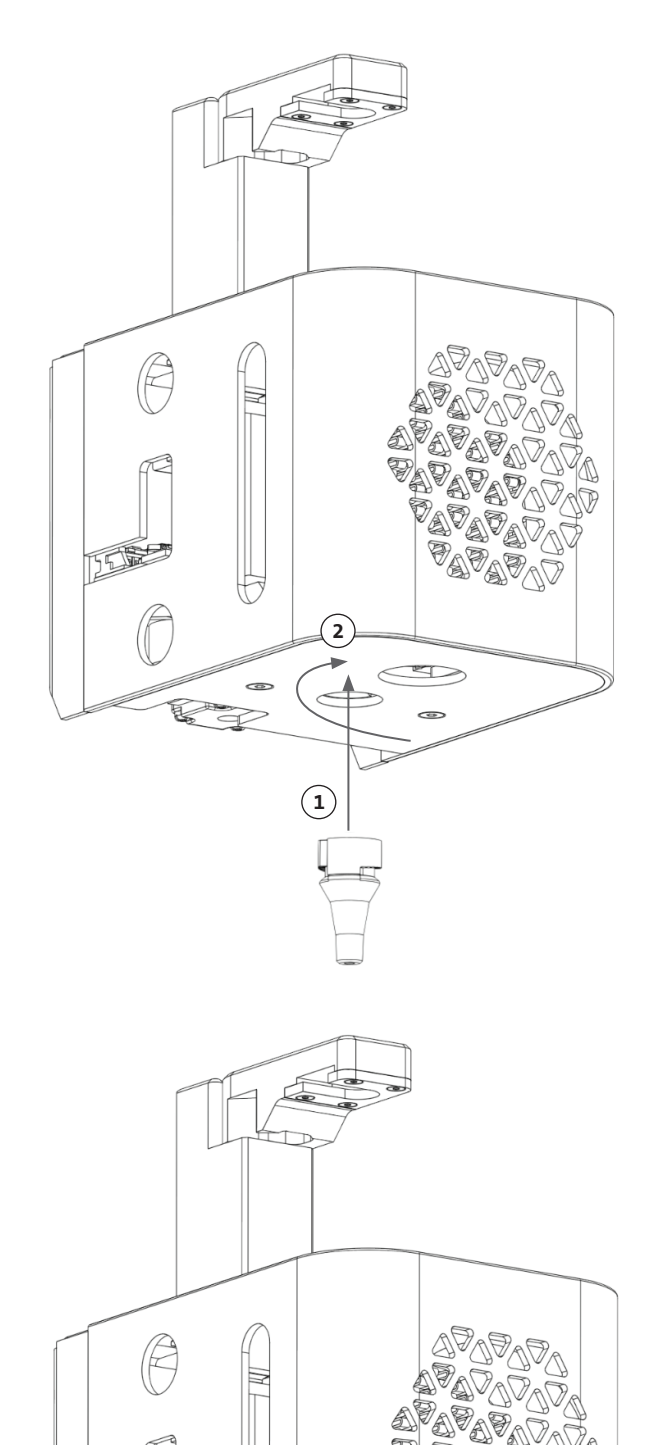

 $\left( \mathbf{1}\right)$ 

**2**

#### **4. Bioimpresión con la unidad Corning® Matribot® Bioprinter**

#### **4.1 Instalación del software Corning DNA Studio**

Instale la versión más reciente del software Corning DNA Studio. Encontrará la última versión del software Corning DNA Studio en www. corning.com/matribotguidelines.

#### **4.2 Conexión de la unidad Corning Matribot Bioprinter**

Para establecer conexión entre la unidad Corning Matribot Bioprinter y el software Corning DNA Studio, siga los pasos expuestos a continuación.

- 1. Conecte la unidad Corning Matribot Bioprinter a su ordenador mediante el cable USB incluido.
- 2. Si no aparecen dispositivos en la pantalla de inicio, pulse el botón más (+) en la esquina inferior derecha.

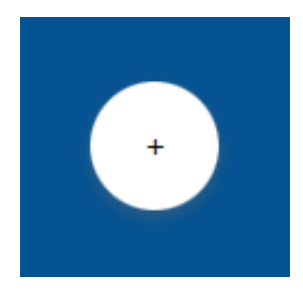

3. Seleccione el puerto serie correcto y pulse OK (Aceptar).

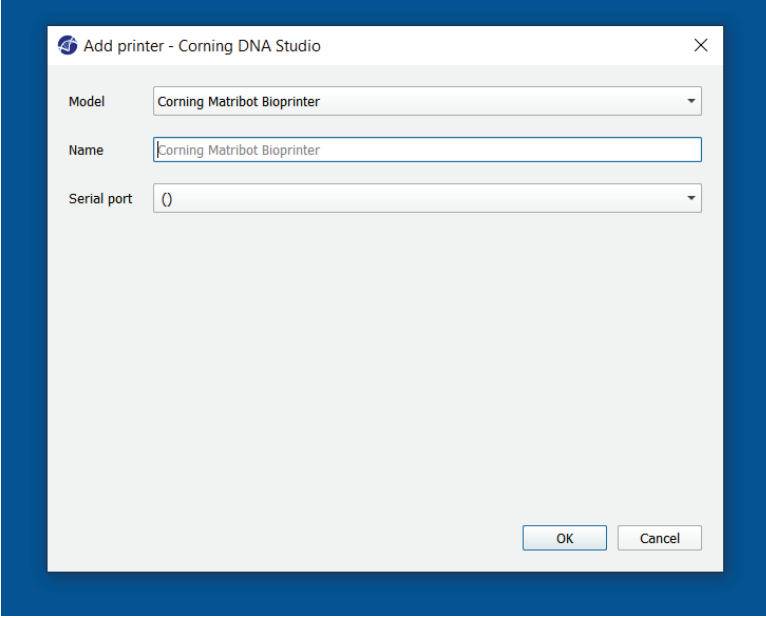

4. Pulse el botón Connect (Conectar) para conectarse al dispositivo.

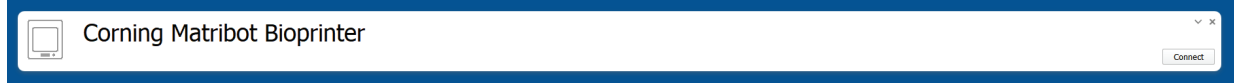

#### **4.3 Bioimpresión de un modelo 3D**

#### **4.3.1 Comenzar un proyecto de bioimpresión**

Escoja la opción Bioprint (Bioimpresión) para iniciar un nuevo proceso de bioimpresión utilizando un modelo 3D. El software Corning® DNA Studio le guiará a través del proceso de configuración de su bioimpresión.

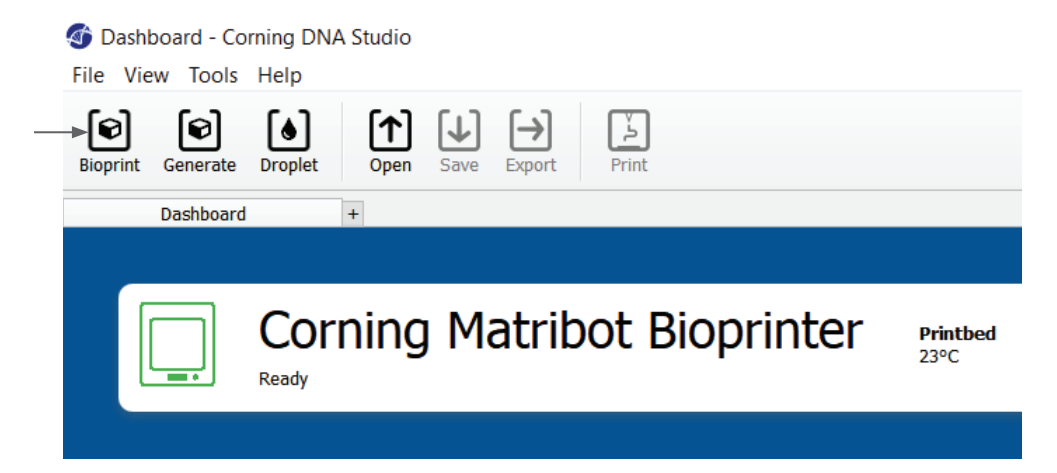

Escoja los tipos de archivo compatibles que desee desplazándose hasta la carpeta adecuada y seleccionando el archivo correspondiente.

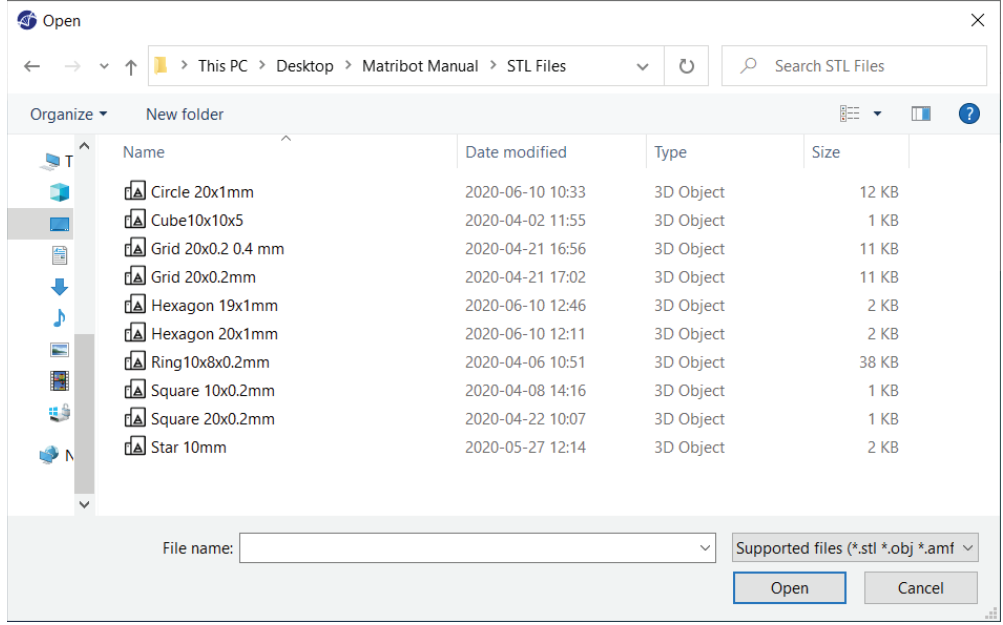

La tarjeta SD incluida contiene un conjunto de archivos con geometrías básicas.

#### **4.3.2 Generar la geometría**

En lugar de seleccionar el archivo correspondiente, en el software Corning® DNA Studio puede generarse una geometría sencilla. Para generar la geometría, escoja la opción Generate (Generar) para iniciar un nuevo proceso de bioimpresión utilizando una geometría generada. El software Corning DNA Studio le guiará a través del proceso de configuración de su bioimpresión.

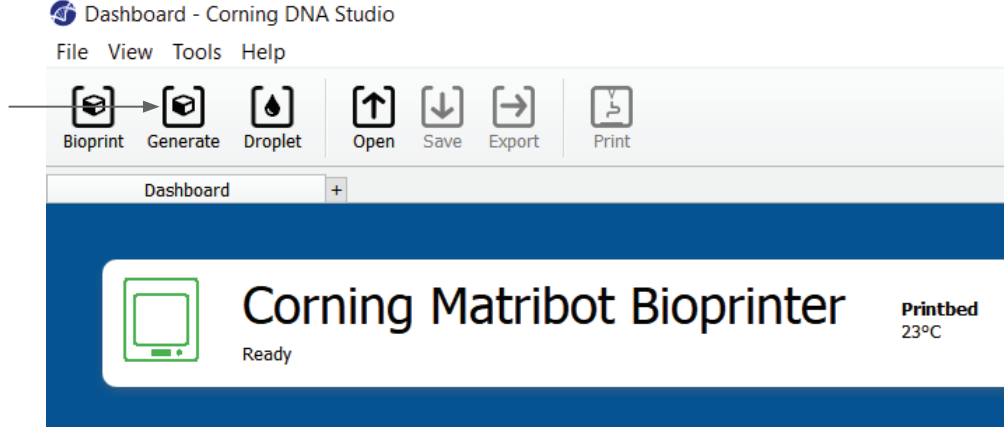

Seleccione la geometría que desee y sus dimensiones.

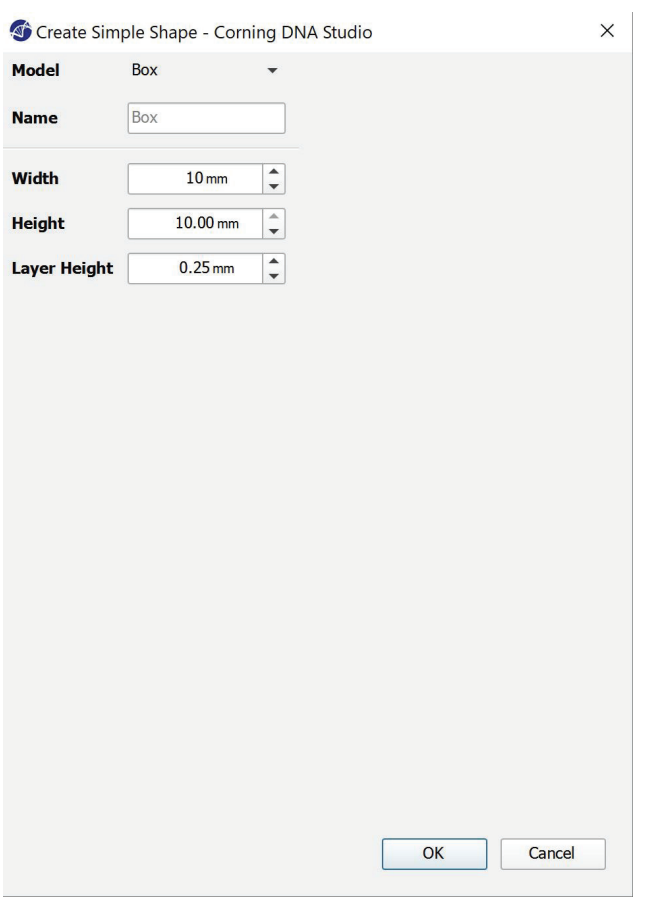

#### **4.3.3 Superficie de impresión**

Seleccione los archivos que desea transferir. La unidad Corning® Matribot® Bioprinter puede bioimprimir sobre diversas superficies, incluyendo placas de Petri y placas de pocillos. Escoja la superficie que está utilizando e indique su tamaño.

- 1. Seleccione el tipo de superficie.
- 2. En placas de pocillos, seleccione el nombre del proveedor.
- 3. En placas de pocillos, seleccione el número de pocillos.
- 4. Al seleccionar una placa de pocillos, podrá escoger pocillos individuales haciendo clic con el botón izquierdo en los pocillos correspondientes. Haciendo clic en Ctrl, podrá seleccionar varios pocillos individuales.

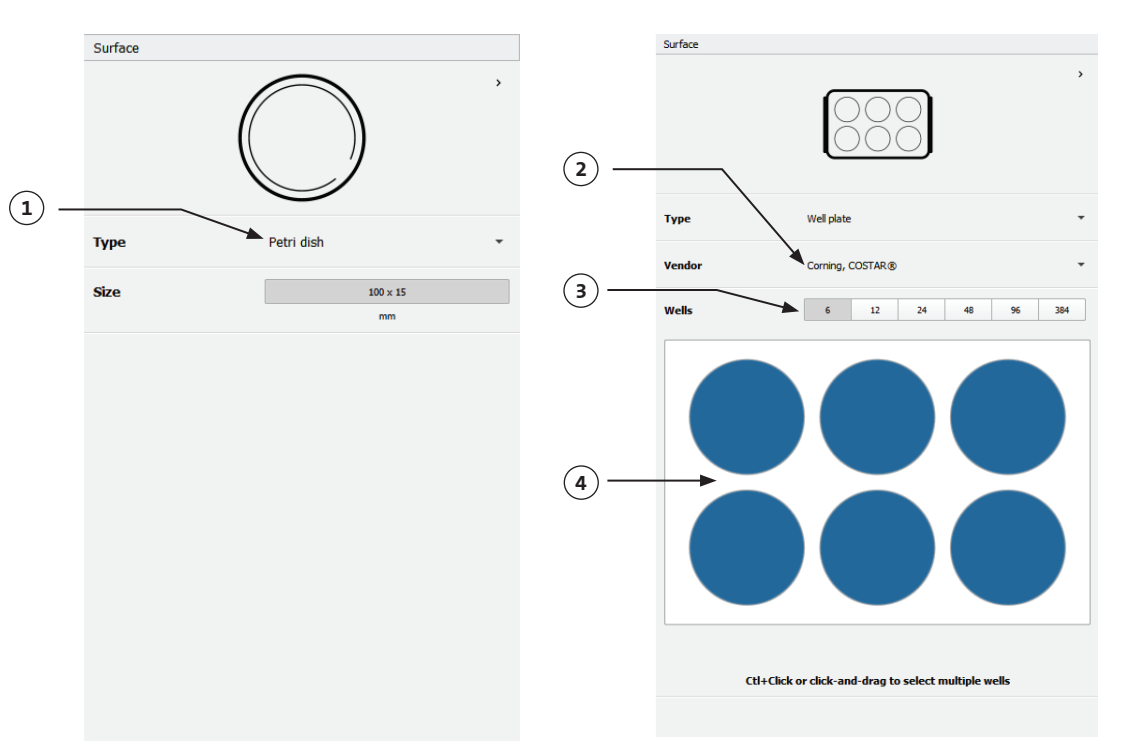

#### **4.3.4 Ajustes de la impresora**

Pulse el icono de la "Impresora" que aparece en la parte inferior de la ventana para continuar con el siguiente paso del proceso.

La unidad Corning Matribot Bioprinter está equipada con una cama calefactada y con un módulo de fotorreticulación LED.

Active y ajuste la temperatura de la cama de impresión en los ajustes de la impresora. Utilice el control de temperatura para mantener la cama de impresión a una temperatura determinada o para desactivar el control e imprimir a temperatura ambiente.

Active y ajuste los parámetros de fotorreticulación en los ajustes de la impresora. Es recomendable reticular al final de cada capa.

- 1. **Printbed temperature (Temperatura de la cama de impresión):** active la función de control de temperatura de la cama de impresión.
- 2. **Ajuste la temperatura de la cama de impresión:** fije la temperatura de la cama de impresión. Cuando la opción está desactivada, la cama de impresión se mantendrá a temperatura ambiente.
- 3. **Photocrosslinking (Fotorreticulación):** active el módulo de fotorreticulación LED.
- 4. **Frequency (Frecuencia):** ajuste la frecuencia de la fotorreticulación. Al final del proceso de bioimpresión o al término de cada capa. Es recomendable reticular al final de cada capa.
- 5. **Height (Altura):** ajuste la altura a la que se activará el módulo de fotorreticulación LED.
- 6. **Time (Tiempo):** ajuste el tiempo de exposición.

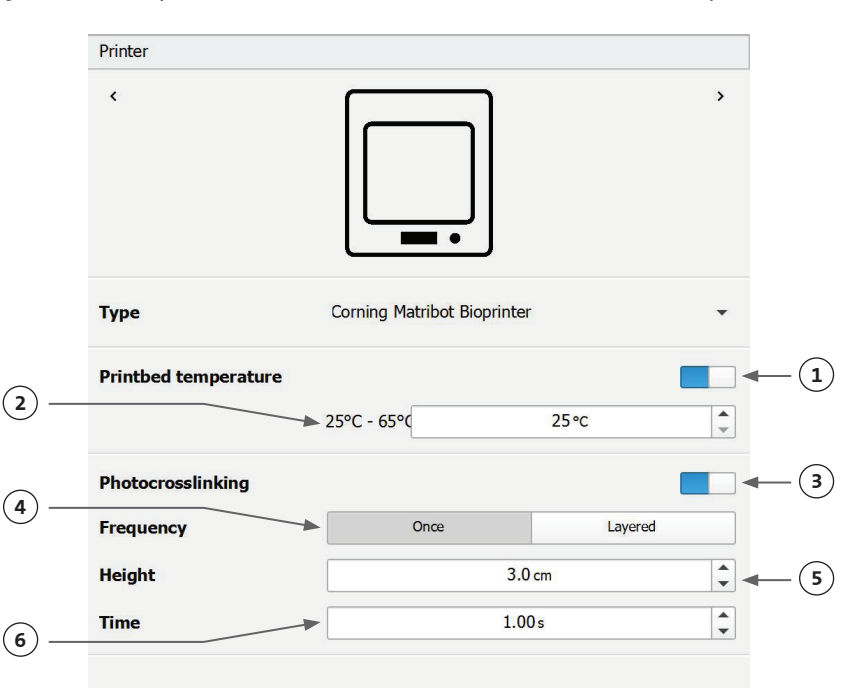

#### **4.3.5 Ajustes del cabezal de impresión**

Pulse el icono del "Cabezal de impresión" que aparece en la parte inferior de la ventana para continuar con el siguiente paso del proceso.

Printhead  $\overline{\phantom{a}}$ 

Esta pantalla le permite configurar muchas de las opciones y ajustes de impresión y de la biotinta.

- 1. **Bioink (Biotinta):** escoja el tipo de tinta del menú desplegable marcado como 'Bioink' (Biotinta). Este menú dispone de muchos parámetros de impresión preestablecidos para los tipos de biotinta utilizados habitualmente en la unidad Corning® Matribot® Bioprinter.
- 2. **Nozzle (Boquilla):** el tamaño del diámetro interior de la boquilla. Modificar el tamaño de la boquilla generará líneas impresas más finas o más gruesas.
- 3. **Speed (Velocidad):** la velocidad del cabezal de impresión durante los movimientos de impresión. Aumentar la velocidad de impresión acortará el tiempo de impresión; reducirla proporcionará una mayor resolución a las estructuras impresas.
- 4. Activar el control de temperatura del cabezal de impresión.
- 5. **Temperature (Temperatura):** la temperatura del cabezal de impresión. Cambiar la temperatura de algunos materiales puede alterar su viscosidad; consulte los protocolos del material que está utilizando para determinar con qué valor imprime mejor el material. Algunos materiales necesitan que el cabezal de impresión esté frío para evitar la gelificación prematura, como el Corning Matrigel® matrix y el colágeno.
- 6. **Preflow volume (Volumen de flujo previo):**  la cantidad de biotinta extrusionada antes de comenzar un nuevo filamento. Aumente el volumen de flujo previo si la biotinta no extrusiona en el punto de inicio de cada nuevo filamento. Reduzca el volumen si, en su lugar, se produce acumulación de biotinta en el punto de inicio.
- 7. **Extrusion rate (Velocidad de extrusión):** la velocidad a la que la biotinta sale de la boquilla. Incrementar la velocidad de extrusión aumentará el flujo de biotinta a través de la boquilla. Reduzca el valor si el filamento es demasiado grueso.
- 8. **Retract volume (Volumen de retracción):** el volumen de biotinta retirado hacia arriba en la bombilla durante un movimiento
- **Printhead** Matribot **Bioink** Matrigel 5 mg/mL **1 Nozzle** A  $0.250 \text{ mm}$ **2**  $\hat{\cdot}$ A 10.00 mm/s Speed **3**  $\mathbf{\Theta}$ **4 Temperature**  $\hat{\cdot}$ **5** 0°C - 25°C  $4.0 °C$  $\hat{\cdot}$ **6 Preflow volume** A  $3.5<sub>ul</sub>$ e ÷ **Extrusion rate**  $0.9$ uUs **7**  $\hat{\cdot}$ **Retract volume 8** A  $3.0 \mu$  $\frac{1}{\sqrt{2}}$ **9** Z-offset A  $0.0<sub>mn</sub>$ **ADVANCED**  $\check{ }$  $(10)$ ÷ **Extra preflow volume** e  $2.5 \mu$ **11 Infill extrusion multiplier** A 100 % **12**  $\hat{\cdot}$ **Retract rate** A  $5.0$  uL/s **13** e  $0.0<sub>u</sub>$ **14 Extra retract**  $\hat{\cdot}$ e **Postflow stop time**  $0.3s$ **15**

A

**16**

 $\hat{\bar{}}$ 

 $2.0<sub>mm</sub>$ 

 $\rightarrow$ 

ajeno a la impresión. Aumente el volumen de retracción si el material continúa fluyendo durante movimientos ajenos a la impresión. 9. **Z-offset (Compensación en Z):** la altura a la que la punta de la boquilla sube desde la superficie del punto calibrado. Aumente la

Z-lift

- compensación en Z si la boquilla está calibrada demasiado próxima a la superficie.
- 10. **Advanced (Avanzado):** activar los parámetros avanzados de bioimpresión.
- 11. **Extra preflow volume (Volumen de flujo previo extra):** la cantidad de biotinta extrusionada al comienzo del primer filamento. Aumente el volumen de flujo previo extra si la biotinta no se extrusiona en el punto de inicio, lo que puede ocurrir si la boquilla no está completamente cebada. Reduzca el volumen si se produce acumulación de biotinta en el punto de inicio.
- 12. **Infill extrusion multiplier (Multiplicador de extrusión de relleno):** un factor de escala de la velocidad de extrusión en el relleno comparado con el perímetro. Aumente el multiplicador de extrusión de relleno si el perímetro es más grueso a lo deseado mientras que el relleno es demasiado fino.
- 13. **Retract rate (Velocidad de retracción):** la velocidad con la que la biotinta se repliega dentro de la boquilla. Aumente la velocidad de retracción si se produce retardo en el movimiento debido a la espera de que finalice el movimiento de retracción.
- 14. **Extra retract (Retracción extra):** el volumen de biotinta que se retrae dentro de la boquilla tras finalizar la impresión. Al imprimir con materiales sensibles a la temperatura, aumente la retracción extra para proteger la biotinta del calor hasta el comienzo de una nueva impresión.
- 15. **Postflow stop time (Tiempo de parada tras al flujo):** el tiempo de demora en el movimiento de impresión después de cada filamento. Aumente el tiempo de parada tras al flujo si el final del filamento no se completa debido al comienzo del siguiente se mueve antes de que la biotinta se extrusione correctamente.
- 16. **Z-lift (Elevación en Z):** la bajada de la cama de impresión al realizar movimientos ajenos a la impresión. Aumente la elevación en Z si la boquilla arrastra un filamento impreso anteriormente durante un movimiento ajeno a la impresión.

Para obtener más información sobre la repercusión de la selección de parámetros en una impresión, consulte la sección Parámetros de la unidad Corning® Matribot® Bioprinter (CLS-AN-648).

#### **4.3.6 Ajustes de modelos**

Pulse el icono del "Modelos" que aparece en la parte inferior de la ventana para continuar con el siguiente paso del proceso.

Esta pantalla le permite configurar muchas de las opciones y ajustes para establecer las propiedades de los modelos 3D. También permite al usuario añadir varios modelos 3D para imprimir en una sola sesión.

- 1. **Model (Modelo):** añada varios modelos al mismo proyecto y escoja el que se está ajustando actualmente.
- 2. **Scale (Escala):** escale el modelo.
- 3. **Rotation (Giro):** rote el modelo.
- 4. **Translation (Traslación):** traslade el modelo desde la posición predeterminada.

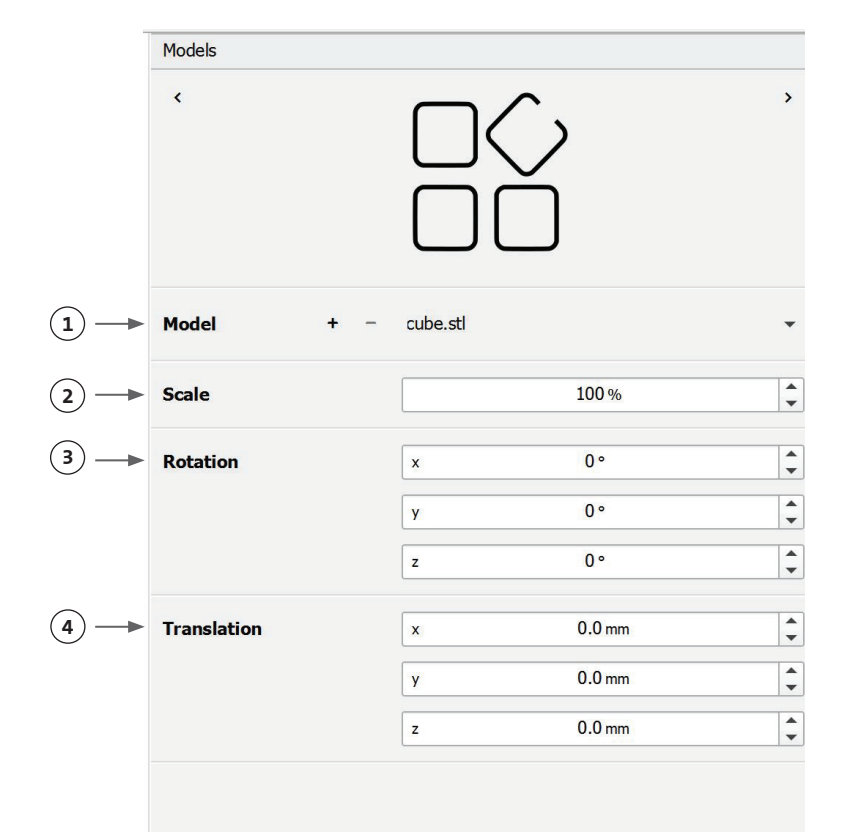

#### **4.3.7 Ajustes de capas**

Pulse el icono del "Capas" que aparece en la parte inferior de la ventana para continuar con el siguiente paso del proceso.

Esta pantalla le permite configurar muchas de las opciones y ajustes para establecer las propiedades de los modelos 3D. También permite al usuario añadir varios modelos 3D para imprimir en una sola sesión.

- 1. **Model (Modelo):** seleccione el modelo que se está modificando actualmente.
- 2. **Profile (Perfil):** seleccione uno de los perfiles de capas guardados u opte por crear uno nuevo.
- 3. **Perimeter (Perímetro):** active o desactive el perímetro.
- 4. **Infill (Relleno):** active o desactive el relleno.
- 5. **Pattern (Trama):** toque para escoger la trama del relleno.
- 6. **Density (Densidad):** indique la densidad que debe tener el modelo.
- 7. **First layer height (Altura de la primera capa):** especifique el espesor de la primera capa en forma de tanto por ciento de la altura de la capa. Corning aconseja establecer una altura para la primera capa de entre el 60 y el 100 % de la altura de la capa.
- 8. **Layer height (Altura de la capa):** especifica el grosor de cada capa en mm. Corning aconseja establecer la altura de la capa entre un 80 y un 100 % del diámetro de la boquilla. La altura de la primera capa puede variar.
- 9. **Number of layers (Número de capas):** escoja el número de capas.

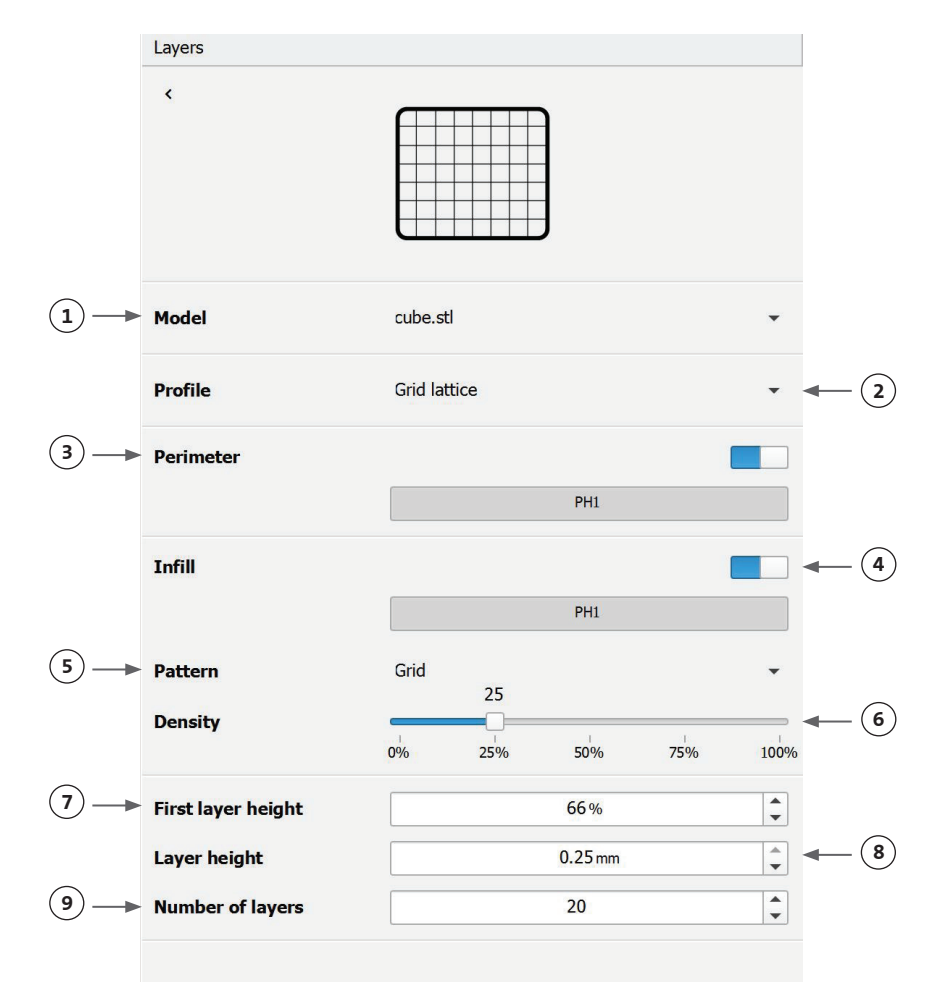

Modifique las opciones para definir las capas del modelo 3D y cómo la unidad Corning® Matribot® Bioprinter debe realizar la bioimpresión del modelo seleccionado. Utilice los ajustes predefinidos o cree ajustes personalizados. A continuación, se incluyen las descripciones de las opciones de las tramas de relleno.

- **Grid pattern (Trama cuadriculada):** apta para el relleno de construcciones de tejidos con características mecánicas isotrópicas. Esta trama de relleno es uniforme por las capas adyacentes, generando paredes sólidas entre los poros y una buena resistencia a la compresión. Esta trama es más aplicable a tejidos óseos y cartilaginosos. También puede generar construcciones porosas, para permitir la difusión de nutrientes o el relleno con otras biotintas o materiales.
- **Honeycomb pattern (Trama en panal):** apta para construcciones con características mecánicas isotrópicas. Esta trama de relleno es uniforme por las capas adyacentes, generando paredes sólidas entre los poros colindantes con una buena resistencia a la compresión. Esta trama es más aplicable a tejidos óseos y cartilaginosos. Esta trama también puede generar construcciones porosas, para permitir la difusión de nutrientes o el relleno con otras biotintas o materiales.
- **Rectilinear pattern (Trama rectilínea):** apta para el relleno de construcciones de tejidos con características mecánicas isotrópicas. Esta trama es más aplicable a tejidos como de la piel, fascia y cartílagos. Esta trama de relleno cambia el ángulo de relleno 90 grados en base a la capa.
- **Linear pattern (Trama lineal):** similar a la trama rectilínea, excepto que cambia el ángulo de relleno entre capas 45 grados en lugar de 90. Esta trama es apta para tejidos estriados y de fibras. También puede generar construcciones porosas, para permitir la difusión de nutrientes o el relleno con otras biotintas o materiales.
- **Concentric pattern Trama concéntrica):** apta para objetos circulares y formas irregulares. El relleno imita la forma de las paredes exteriores, creando ondas concéntricas. Resulta idónea para rellenos altos y geometrías complejas, y garantiza el relleno de la estructura. **NOTA:** se produce un cruce mínimo de filamentos, que podrían ser perjudiciales para la integridad estructural de la construcción.
- **Gyroid pattern (Trama de giroide):** consta de tramas tipo ondas aptas para su uso en aplicaciones que requieran elasticidad. Es similar en estructura y orientación a la trama rectilínea. Es más aplicable a tejidos como la piel, ligamentos, músculos, tendones y otros en los que la elasticidad es importante.

#### **4.3.8 Calibración y nivelación automática de la cama (ABL)**

Si está satisfecho con los ajustes seleccionados, pulse Print (Imprimir) en la barra superior de la ventana.

Asegúrese de seleccionar el dispositivo correcto y pulse OK (Aceptar) para continuar.

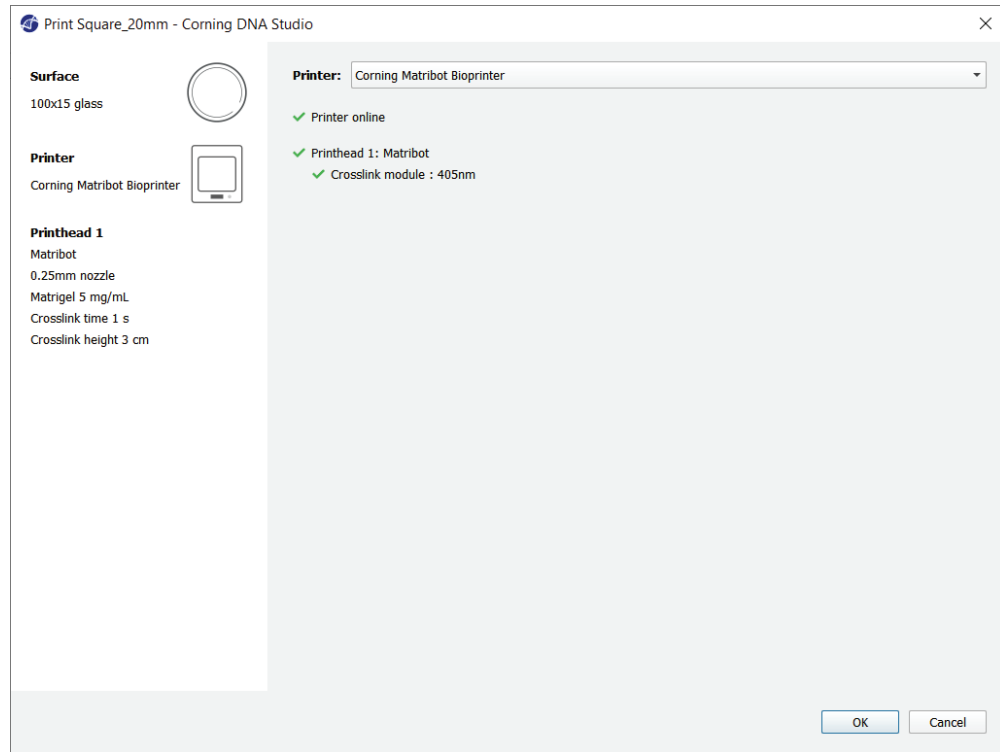

Pulse Calibrate (Calibrar) para calibrar el cabezal de impresión.

Existen tres opciones de calibración: Automatic calibration (Calibración automática), Automatic bed-leveling (ABL) (Nivelación automática de la cama) y Manual Calibration (Calibración manual).

- La calibración automática es el método más versátil. Corning recomienda utilizar la calibración automática en la mayoría de los casos. Para realizar una calibración automática, pulse el botón Automatic calibration (Calibración automática) y siga las instrucciones que aparecen en pantalla.
- La nivelación automática de la cama analiza dicho elemento en tres puntos para activar la compensación de nivel de la cama. Emplea una matriz para compensar la inclinación en la cama o la superficie de impresión. Corning recomienda utilizar la opción Automatic bed-leveling (Nivelación automática de la cama) si la altura de la capa es visualmente diferente de un lado de la cama con respecto al otro, al inspeccionar una construcción impresa en 3D. La opción Automatic bed-leveling (Nivelación automática de la cama) aparecerá inicialmente desactivada y solo se activará tras realizar una calibración automática o manual.
- Para realizar la calibración manual, pulse el botón Manual calibration (Calibración manual) y desplácese por sus ajustes para calibrar el cabezal de impresión. Utilizando los botones que aparecen en pantalla, sitúe la boquilla lo más cerca posible de la superficie de impresión sin tocarla. Corning recomienda utilizar la opción Manual calibration (Calibración manual) para ajustar la posición en los ejes X e Y o al dispensar gotas en microplacas de 96 y 384 pocillos.

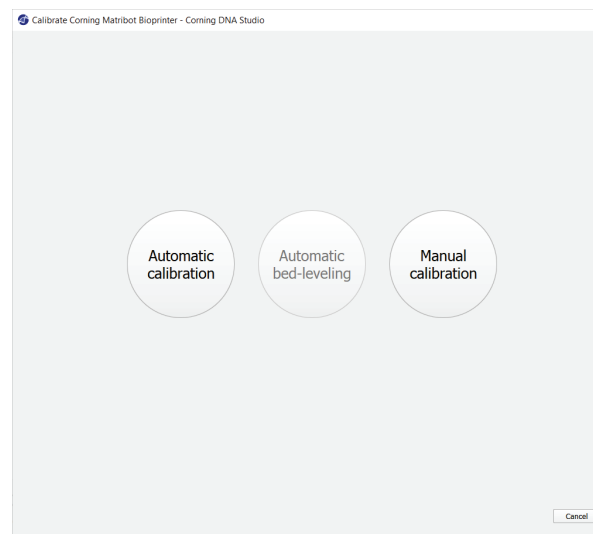

- 1. Seleccione el modo de calibración manual. Se recomienda el modo predeterminado.
- 2. Esquema de la placa: la "X" marca la ubicación en la que el usuario debe colocar la boquilla.
- 3. Control del eje Z: regula la posición de la cama de impresión a lo largo del eje Z.
- 4. Control de los ejes X e Y: regula la posición del cabezal de impresión a lo largo de los ejes X e Y. El botón central desplaza el cabezal de impresión y la cama de impresión hasta la posición de inicio.
- 5. Step size (Tamaño del paso): seleccione el tamaño del paso para los movimientos de los ejes X, Y y Z.
- 6. Calibrate (Calibrar): registra los ajustes de

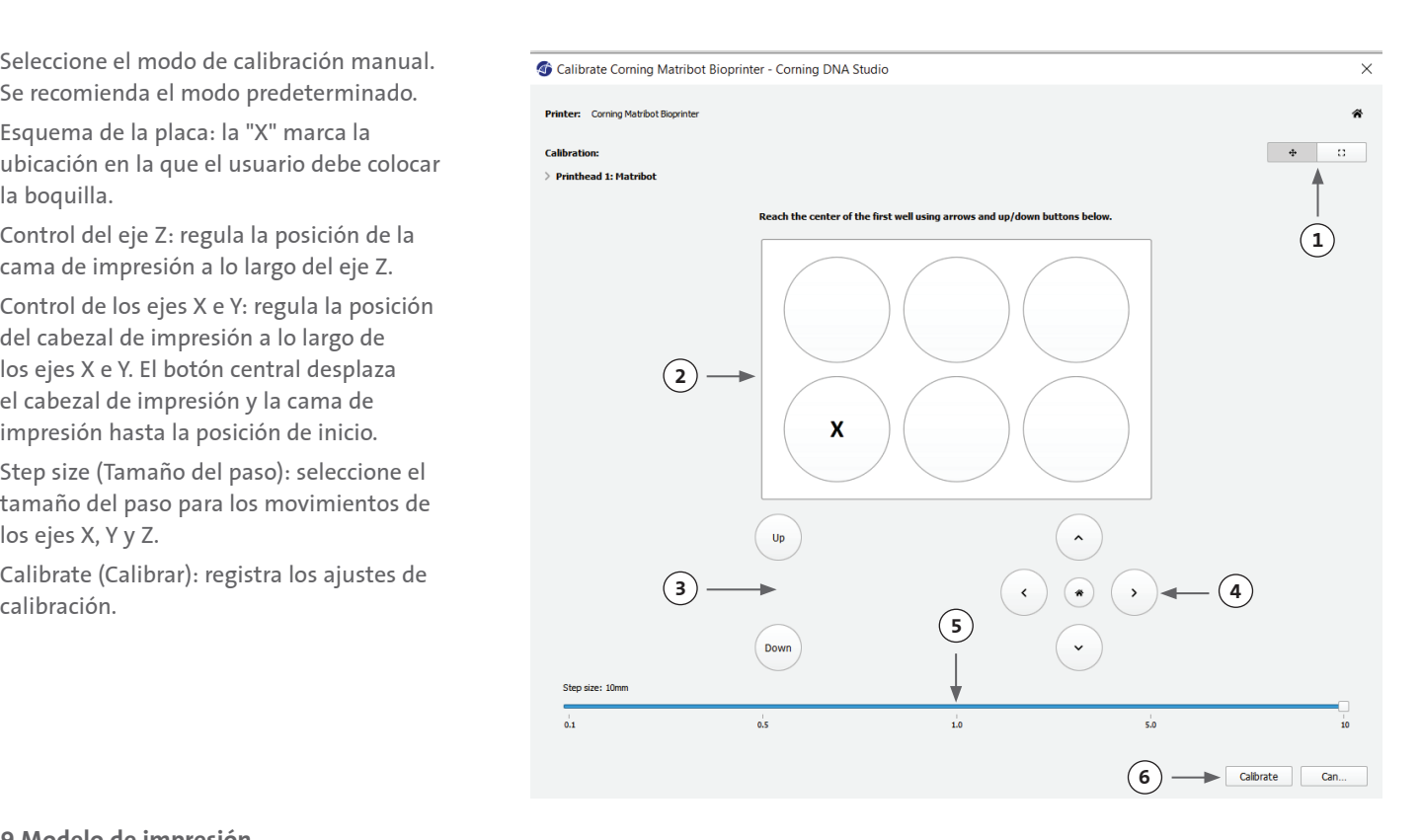

#### **4.3.9 Modelo de impresión**

Esta pantalla, que aparece en el lado derecho de la ventana de software, resume el proceso de bioimpresión. Puede supervisar la actividad del dispositivo durante la impresión. Además, puede cambiar los parámetros como las temperaturas de la cama y del cabezal de impresión.

 $\circled{3}$  –

- 1. Printbed temperature (Temperatura de la cama de impresión): le permite activar/ desactivar, modificar y supervisar la temperatura de la cama de impresión.
- 2. Temperature (Temperatura): le permite activar/desactivar, modificar y supervisar la temperatura del cabezal de impresión.
- 3. Parámetros de impresión.
- 4. Extrusion (Extrusión): extrusiona bajos volúmenes de material antes de comenzar el proceso de impresión para cebar la boquilla.

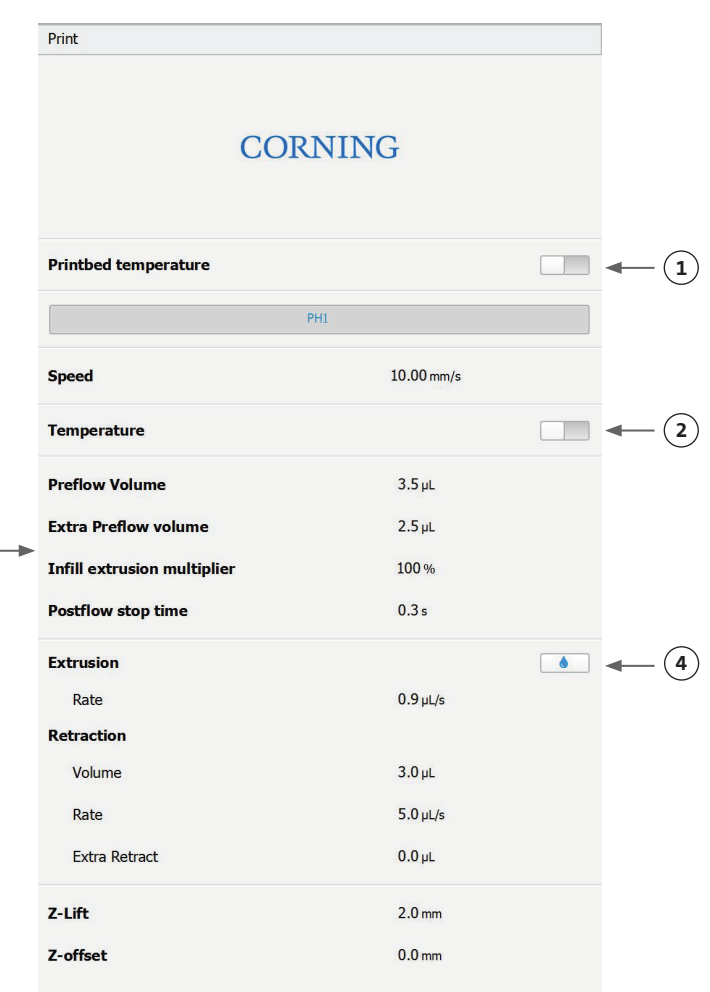

Antes de imprimir, es recomendable cebar la boquilla. Dicha acción puede llevarse a cabo mediante el botón Extrusion (Extrusión) en la pantalla Printer model (Modelo de impresora) o a través de la función Extrude Volumen (Extrusionar volumen) en la sección Prepare Bioprint (Preparar bioimpresión) de la interfaz de la pantalla LCD de la bioimpresora. Presione Start (Comenzar) para iniciar el proceso de bioimpresión.

Puede pausar la impresión en cualquier momento. Una vez pausada, puede reanudar o cancelar la impresión.

- 1. Indicador de progreso: muestra el avance del proceso de bioimpresión en forma de porcentaje (%). Se calcula teniendo en cuenta el número total de capas que van a imprimirse y la capa que se encuentra actualmente en impresión.
- 2. Pause (Pausar) o Resume (Reanudar): toque para pausar el proceso de bioimpresión. Con el proceso en pausa, toque para reanudar el proceso de bioimpresión.
- 3. Stop (Detener): toque para detener el proceso de bioimpresión. Puede reiniciar la impresión de nuevo tras pulsar Stop (Detener) para cancelarlo.

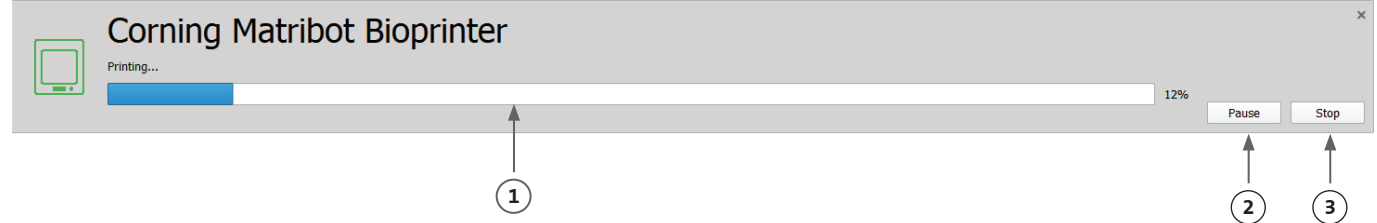

#### **4.4 Gotas de biodispensación**

#### **4.4.1 Comenzar un proyecto de gotas**

Escoja la opción Droplet (Gotas) para iniciar un nuevo proceso de dispensación de gotas.

#### Dashboard - Corning DNA Studio

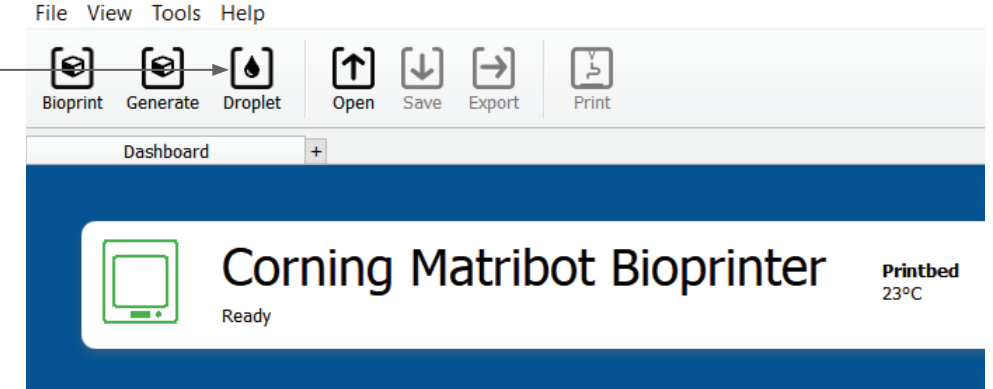

#### **4.4.2 Superficie de impresión**

Seleccione la superficie sobre la que desea dispensar gotas. La unidad Corning® Matribot® Bioprinter puede dispensar gotas sobre diversas superficies, incluyendo placas de Petri y placas de pocillos. Escoja la superficie que está utilizando e indique su tamaño. Tras dispensar gotas sencillas, la unidad Corning Matribot Bioprinter puede dispensar conjuntos de gotas.

- 1. Seleccione el tipo de superficie.
- 2. En placas de pocillos, seleccione el nombre del proveedor.
- 3. En placas de pocillos, seleccione el número de pocillos.
- 4. Al seleccionar una placa de pocillos, podrá escoger pocillos individuales haciendo clic con el botón izquierdo en los pocillos correspondientes. Haciendo clic en Ctrl, podrá seleccionar varios pocillos individuales.
- 5. Active la función Droplet Array (Conjunto de gotas).
- 6. Seleccione el patrón para la función Droplet Array (Conjunto de gotas).
- 7. Con la función Droplet Array (Conjunto de gotas) activada, podrá seleccionar gotas individuales haciendo clic con el botón izquierdo sobre las gotas correspondientes. Haciendo clic en Ctrl, podrá seleccionar varias gotas individuales.

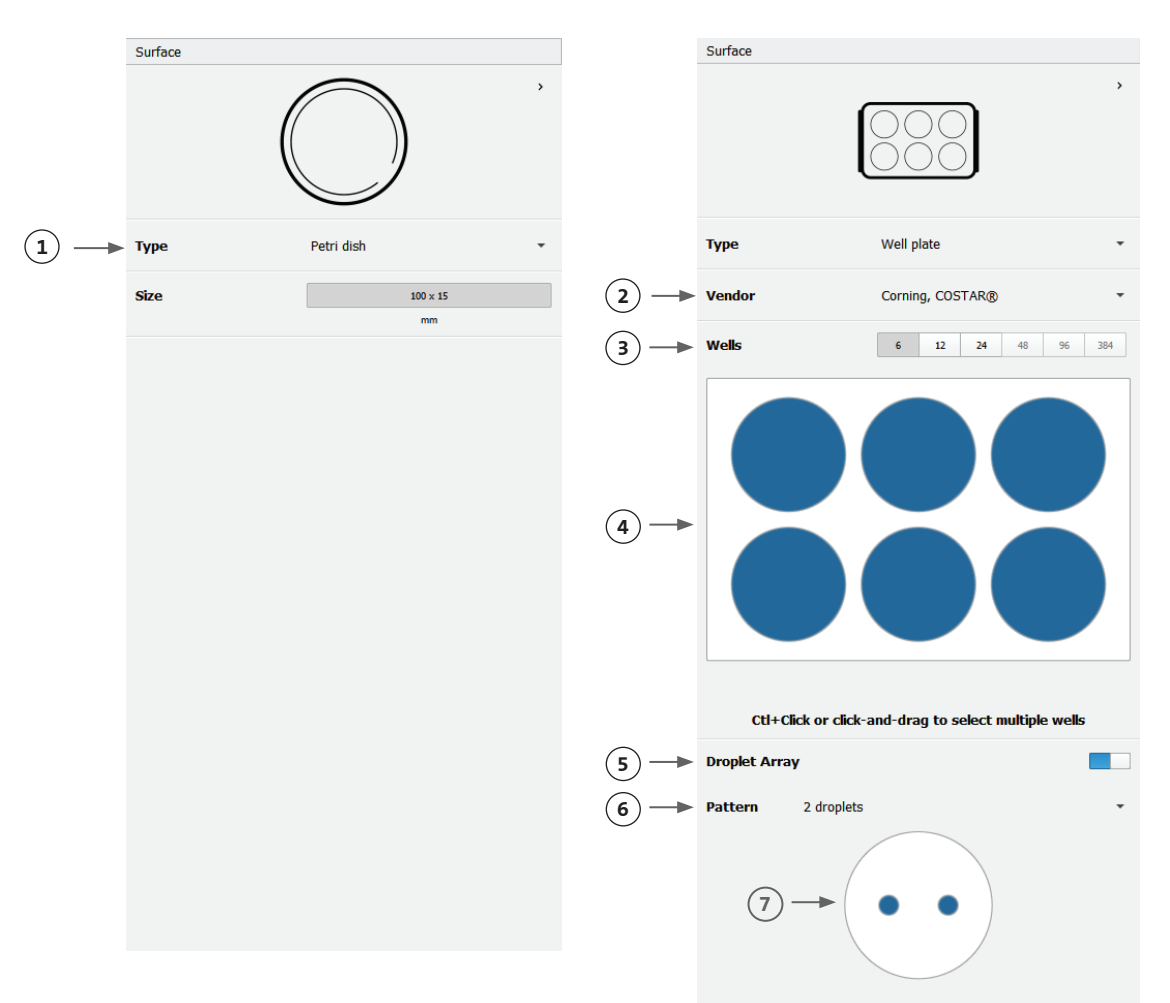

#### **4.4.3 Ajustes de la impresora**

Pulse el icono de la "Impresora" que aparece en la parte inferior de la ventana para proceder con el siguiente paso del proceso.

La unidad Corning® Matribot® Bioprinter está equipada con una cama calefactada y con un módulo de fotorreticulación LED.

 $\overline{(}$ 

Active y ajuste la temperatura de la cama de impresión en los ajustes de la impresora. Utilice el control de temperatura para mantener la cama de impresión a una temperatura determinada o para desactivar el control e imprimir a temperatura ambiente.

Active y ajuste los parámetros de fotorreticulación en los ajustes de la impresora.

- 1. Printbed temperature (Temperatura de la cama de impresión): utilice este ajuste para activar la función de control de temperatura de la cama de impresión.
- 2. Ajuste la temperatura de la cama de impresión: fije la temperatura de la cama de impresión. Cuando la opción está desactivada, la cama de impresión se mantendrá a temperatura ambiente.
- 3. Photocrosslinking (fotorreticulación): utilice esta opción para activar al módulo de fotorreticulación LED.
- 4. Height (Altura): ajuste la altura a la que se activará el módulo de fotorreticulación LED.
- 5. Time (Tiempo): ajuste el tiempo de exposición.

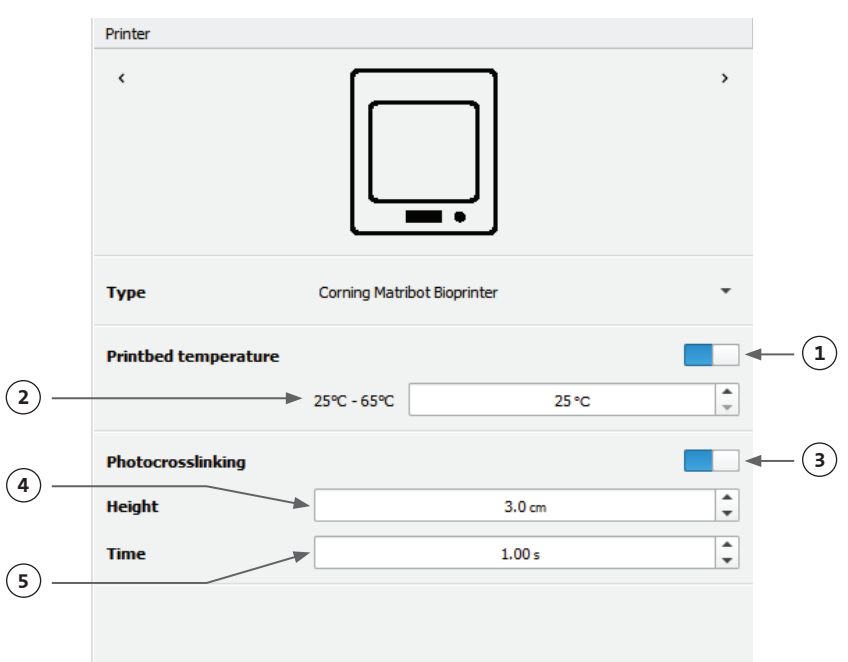

#### **4.4.4 Ajustes del cabezal de impresión**

Pulse el icono del "Cabezal de impresión" que aparece en la parte inferior de la ventana para continuar con el siguiente paso del proceso.

Esta pantalla le permite configurar muchas de las opciones y ajustes de impresión y de la biotinta.

- 1. Bioink (Biotinta): escoja el tipo de tinta y la concentración del menú desplegable marcado como 'Bioink' (Biotinta). Este menú dispone de muchos parámetros de impresión preestablecidos para los tipos de biotinta utilizados habitualmente en la unidad Corning® Matribot® Bioprinter.
- 2. Activar el control de temperatura del cabezal de impresión.
- 3. Temperature (Temperatura): la temperatura del cabezal de impresión. Cambiar la temperatura de algunos materiales puede alterar su viscosidad; compruebe a qué valor imprime mejor el material. Algunos materiales necesitan que el cabezal de impresión esté frío para evitar la gelificación prematura, como el Corning Matrigel® matrix y el colágeno.
- 4. Extrusion rate (Velocidad de extrusión): la velocidad a la que la biotinta sale de la boquilla. Incrementar la velocidad de extrusión aumentará el flujo de biotinta a través de la boquilla.
- 5. Extrusion volume (Volumen de extrusión): el volumen de biotinta extrusionado al dispensar una gota.
- 6. Retract volume (Volumen de retracción): el volumen de biotinta retirado hacia arriba en la bombilla durante un movimiento ajeno a la impresión. Aumente el volumen de retracción y el volumen de extrusión si las gotas no se desprenden en algunos pocillos.
- 7. Droplet volume (Volumen de la gota): el volumen de la gota.
- 8. Z-offset (Compensación en Z): la altura a la que se encuentra la punta de la boquilla por encima del punto calibrado de la superficie. Aumente la compensación en Z si la boquilla está calibrada demasiado próxima a la superficie.
- 9. Activar los parámetros avanzados de bioimpresión.
- 10. Extra preflow volume (Volumen de flujo previo extra): la cantidad de biotinta extrusionada al comienzo de la primera gota. Aumente el volumen de flujo previo extra si la biotinta no se extrusiona en el punto de inicio, lo que puede ocurrir si la boquilla no está completamente cebada. Reduzca el volumen si se produce acumulación de biotinta en la primera gota.
- 11. Retract rate (Velocidad de retracción): la velocidad con la que la biotinta se repliega dentro de la boquilla. Aumente la velocidad de retracción si se produce retardo en el movimiento debido a la espera de que finalice el movimiento de retracción.
- 12. Postflow stop time (Tiempo de parada tras al flujo): el tiempo de demora en el movimiento del cabezal de impresión después de cada gota.
- 13. Z-lift between wells (Elevación en Z entre pocillos): el descenso de la cama de impresión cuando la boquilla se desplaza hasta el siguiente pocillo.

Para obtener más información sobre la repercusión de la selección de parámetros en una impresión, consulte la sección Parámetros de la unidad Corning Matribot Bioprinter (CLS-AN-648).

Printhead  $\epsilon$ **Printhead** Matribot **Bioink** Matrigel 5 mg/mL **1**  $\mathbf 0$ **Temperature 2**  $\frac{1}{\tau}$  $0^{\circ}$ C - 25°C  $2.0 °C$ **3 Extrusion rate** A  $20.0$  µL/s **4**  $\frac{1}{\tau}$ **Extrusion volume**  $15.0<sub>µL</sub>$ **5 Retract volume**  $5.0<sub>u</sub>$ **6 7 Droplet volume** Œ  $10.0 \mu L$  $0.0<sub>mm</sub>$  $\hat{\overline{\phantom{a}}\phantom{a}}$ **Z-offset** A **8 9 ADVANCED Extra preflow volume** 0  $0.0 \mu L$  $(10)$ A  $20.0$ uL/s  $\hat{\mathbf{t}}$ **11 Retract rate**  $\hat{\cdot}$  $(12)$ **Postflow stop time**  $0.5s$  $\frac{1}{\sqrt{2}}$ **13** Z-lift between wells  $30.0<sub>mm</sub>$ 

#### **4.4.5 Calibración y nivelación automática de la cama (ABL)**

Una vez escogidos todos los ajustes de la impresora, pulse Print (Imprimir) en la barra superior de la ventana.

Asegúrese de seleccionar el dispositivo correcto y pulse OK (Aceptar) para continuar.

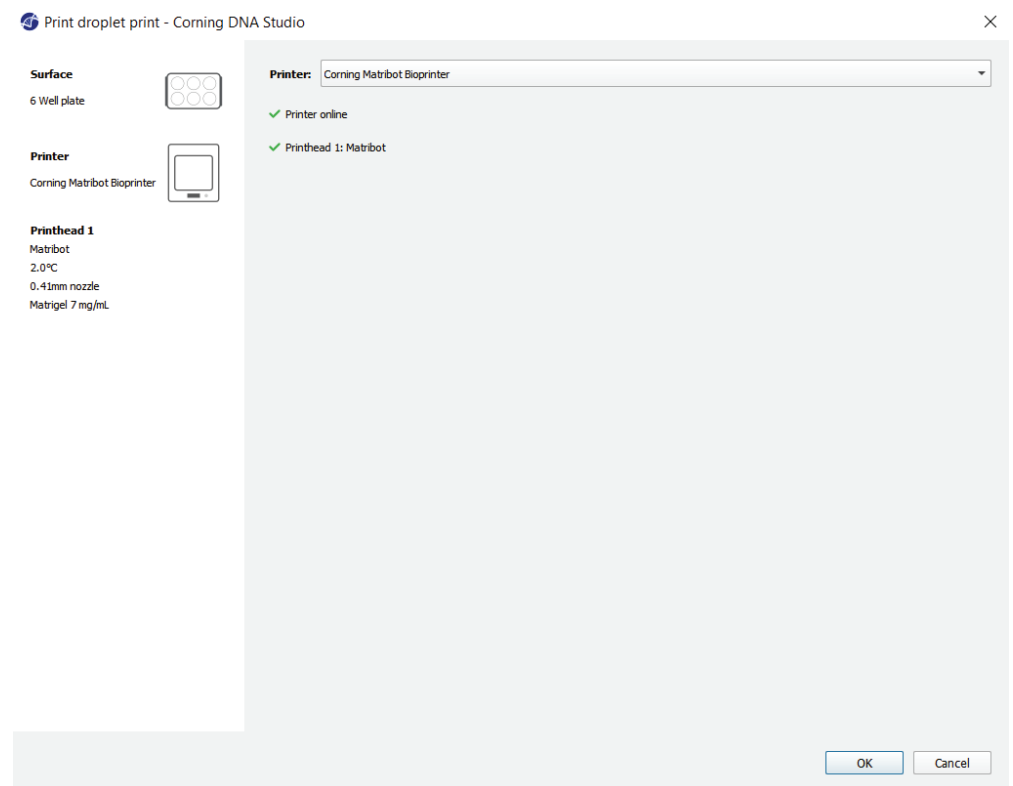

Pulse Calibrate (Calibrar) para calibrar el cabezal de impresión. Existen tres opciones de calibración: Automatic calibration (Calibración automática), Automatic bed-leveling (ABL) (Nivelación automática de la cama) y Manual Calibration (Calibración manual).

- La calibración automática es el método más versátil. Corning recomienda utilizar la calibración automática en la mayoría de los casos. Para realizar una calibración automática, pulse el botón Automatic calibration (Calibración automática) y siga las instrucciones que aparecen en pantalla.
- La nivelación automática de la cama analiza dicho elemento en tres puntos para activar la compensación de nivel de la cama. Emplea una matriz para compensar la inclinación en la cama o la superficie de impresión. Corning recomienda utilizar la opción Automatic bed-leveling (Nivelación automática de la cama) si la altura de la capa es visualmente diferente de un lado de la cama con respecto al otro, al inspeccionar una construcción impresa en 3D. La opción Automatic bed-leveling (Nivelación automática de la cama) aparecerá inicialmente desactivada y solo se activará tras realizar una calibración automática o manual.
- Para realizar la calibración manual, pulse el botón Manual calibration (Calibración manual) y desplácese por sus ajustes para calibrar el cabezal de impresión. Utilizando los botones que aparecen en pantalla, sitúe la boquilla lo más cerca posible de la superficie de impresión sin tocarla. Corning recomienda utilizar la opción Manual calibration (Calibración manual) para ajustar la posición en los ejes X e Y o al dispensar gotas en microplacas de 96 y 384 pocillos.

## Calibrate Corning Matribot Bioprinter - Corning DNA Studio  $\overline{\mathbf{x}}$ Automatic Automatic Manual bed-leveling calibration calibration Cancel

- 1. Seleccione el modo de calibración manual. Se recomienda el modo predeterminado.
- 2. Esquema de la placa: la "X" marca la ubicación en la que el usuario debe colocar la boquilla.
- 3. Control del eje Z: regula la posición de la cama de impresión a lo largo del eje Z.
- 4. Control de los ejes X e Y: regula la posición del cabezal de impresión a lo largo de los ejes X e Y. El botón central desplaza el cabezal de impresión y la cama de impresión hasta la posición de inicio.
- 5. Step size (Tamaño del paso): seleccione el tamaño del paso para los movimientos de los ejes X, Y y Z.
- 6. Calibrate (Calibrar): registra los ajustes de calibración.

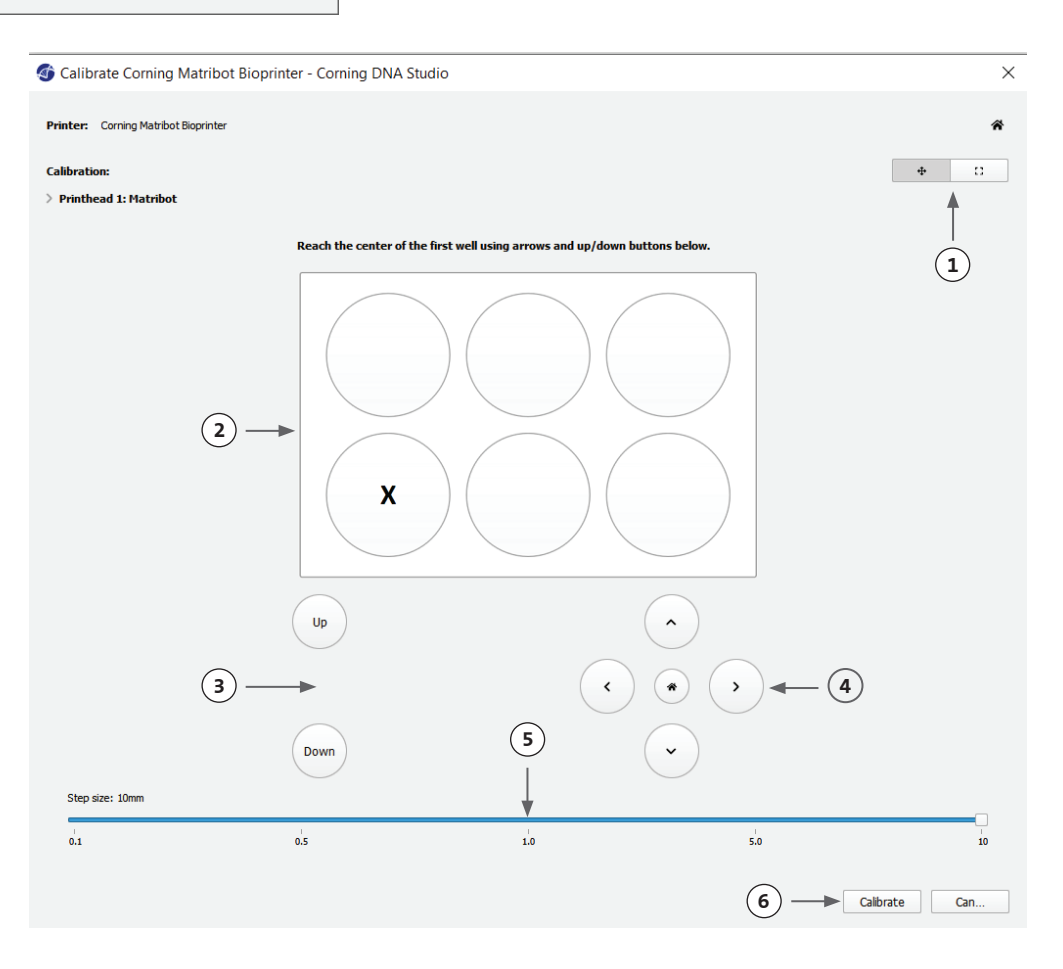

#### **4.4.6 Modelo de impresión**

Esta pantalla resume el proceso de dispensación de gotas. Puede supervisar la actividad del dispositivo durante la dispensación. Además, puede cambiar los parámetros como las temperaturas de la cama y del cabezal de impresión.

- 1. Printbed temperature (Temperatura de la cama de impresión): le permite activar/ desactivar, modificar y supervisar la temperatura de la cama de impresión.
- 2. Temperature (Temperatura): le permite activar/desactivar, modificar y supervisar la temperatura del cabezal de impresión.
- 3. Parámetros de dispensación.
- 4. Extrusion (Extrusión): extrusiona bajos volúmenes de material antes de comenzar el proceso de impresión para cebar la boquilla.

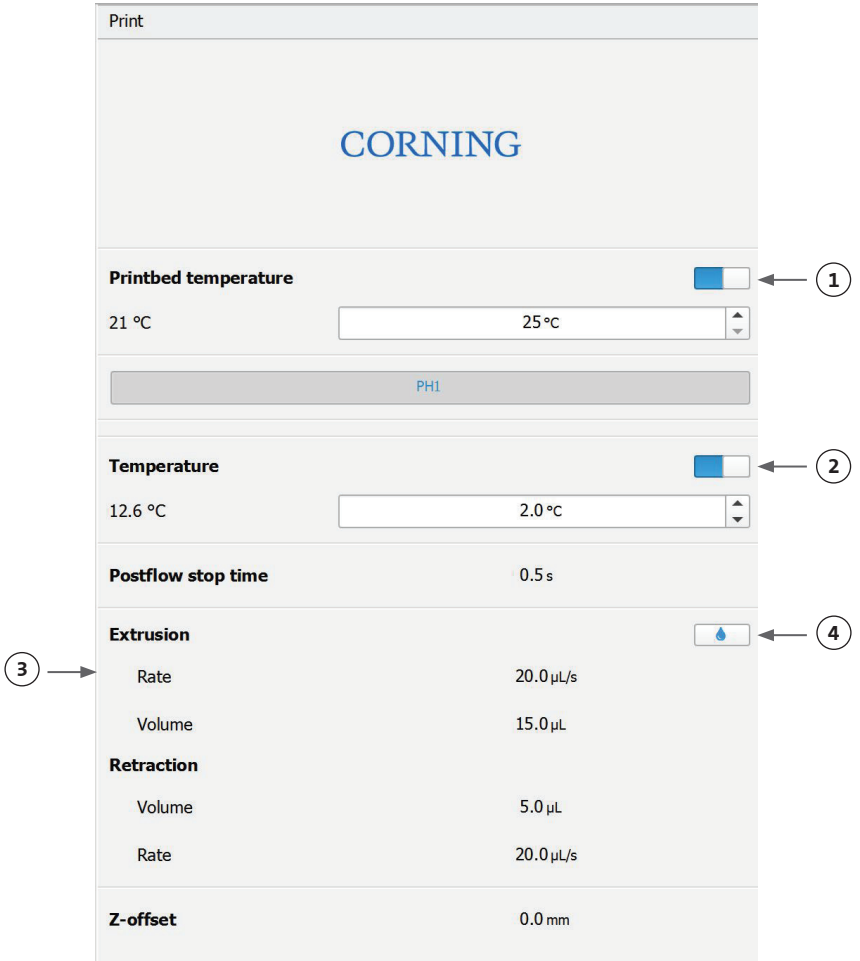

Es recomendable cebar la boquilla antes de imprimir. Dicha acción puede llevarse a cabo mediante el botón Extrusion (Extrusión) en la pantalla Printer model (Modelo de impresora) o a través de la función Extrude Volumen (Extrusionar volumen) en la sección Prepare Bioprint (Preparar bioimpresión) de la interfaz de la pantalla LCD de la bioimpresora. Presione Start (Comenzar) para iniciar el proceso de dispensación.

Puede pausar el proceso en cualquier momento. Una vez pausada, puede reanudar o cancelar la dispensación.

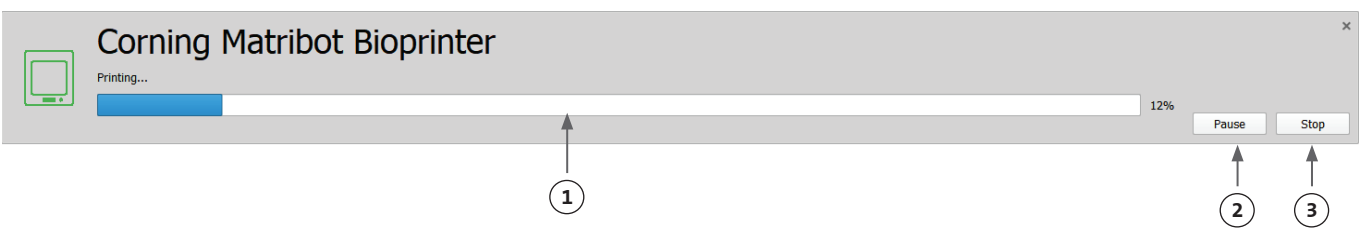

- 1. Indicador de progreso: muestra el avance del proceso de dispensación en forma de porcentaje (%). Se calcula teniendo en cuenta el número total de gotas que van a dispensarse y la gota que se encuentra actualmente en dispensación.
- 2. Pause (Pausar) o Resume (Reanudar): toque para pausar el proceso de bioimpresión. Con el proceso en pausa, toque para reanudar el proceso de bioimpresión.
- 3. Stop (Detener): toque para detener el proceso de bioimpresión. Puede reiniciar la impresión de nuevo tras pulsar Stop (Detener) para cancelarlo.

#### **4.5 Utilidades**

Para acceder a la sección de utilidades, escoja Tools (Herramientas) de la barra superior de la ventana de software y seleccione Utilities (Utilidades).

#### Dashboard - Corning DNA Studio

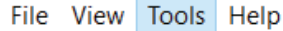

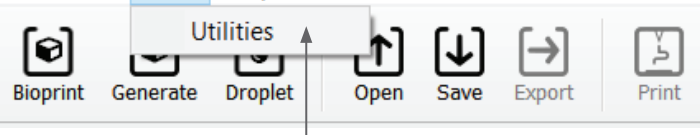

#### **4.5.1 Pestaña Extrusion (Extrusión)**

Utilice esta pestaña para extrusionar la biotinta, cebar la boquilla o replegar el émbolo.

- 1. Extrusion (Extrusión): ajuste la velocidad de extrusión.
- 2. Dispense la biotinta manteniendo pulsado el botón.
- 3. Repliegue el émbolo de la jeringa manteniendo pulsado el botón.

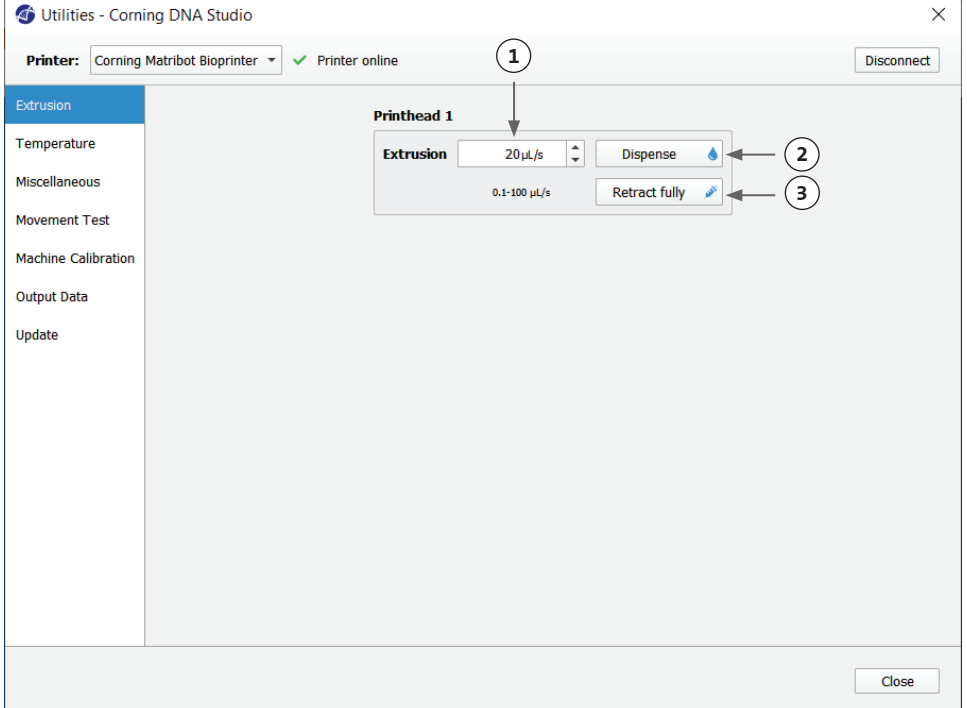

#### **4.5.2 Pestaña Temperature (Temperatura)**

Utilice esta pestaña para configurar los ajustes de control de temperatura. Estos ajustes quedarán sobrescritos por los de los proyectos de bioimpresión o gotas.

- 1. Active el control de temperatura del cabezal de impresión.
- 2. Printhead temperature (Temperatura del cabezal de impresión): ajuste la temperatura del cabezal de impresión.
- 3. Active el control de temperatura de la cama de impresión.
- 4. Printbed temperature (Temperatura de la cama de impresión): ajuste la temperatura de la cama de impresión.

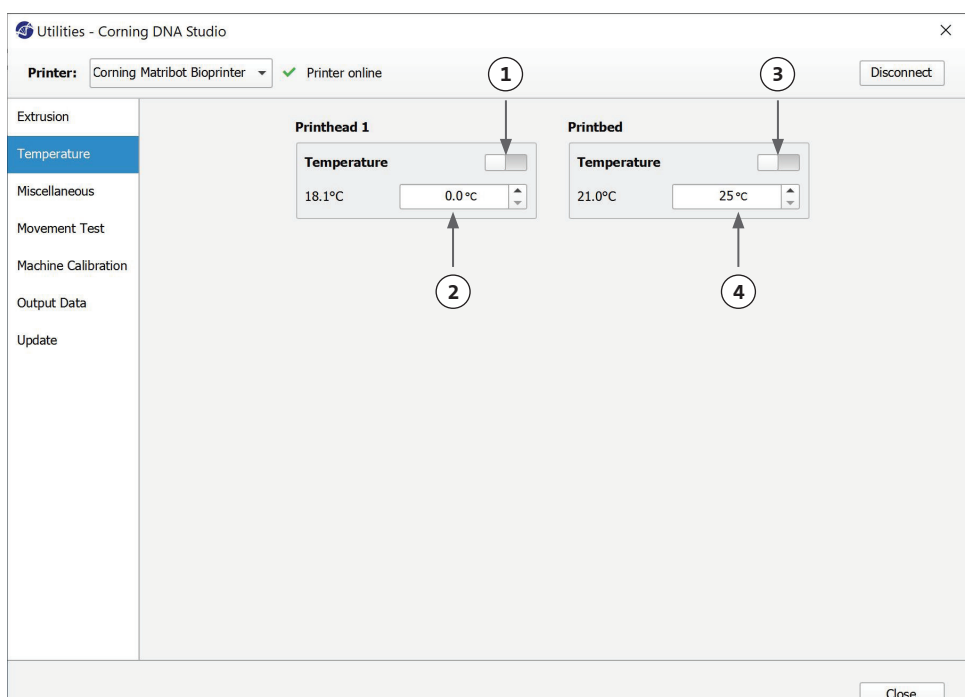

#### **4.5.3 Pestaña Miscellaneous (Varios)**

utilice esta pestaña para encender/apagar las luces de la cámara.

1. Encender/apagar las luces de Utilities - Corning DNA Studio  $\times$ la cámara. Tenga en cuenta su uso al trabajar con materiales Printer: Corning Matribot Bioprinter ▼ √ Printer online Disconnect fotosensibles.Extrusion **1** Temperature Lights **N Movement Test** Machine Calibration **Output Data** Update Close

#### **4.5.4 Pestaña Movement test (Prueba de movimiento)**

Utilice esta pestaña para realizar una prueba de movimiento del cabezal y de la cama de impresión.

- 1. Control del eje Z: regula la posición de la cama de impresión a lo largo del eje Z.
- 2. Control de los ejes X e Y: regula la posición del cabezal de impresión y de la sonda de superficie a lo largo de los ejes X e Y. El botón central desplaza el cabezal de impresión y la cama de impresión hasta la posición de inicio.
- 3. Seleccione el tamaño del paso para los movimientos de los ejes X, Y y Z.

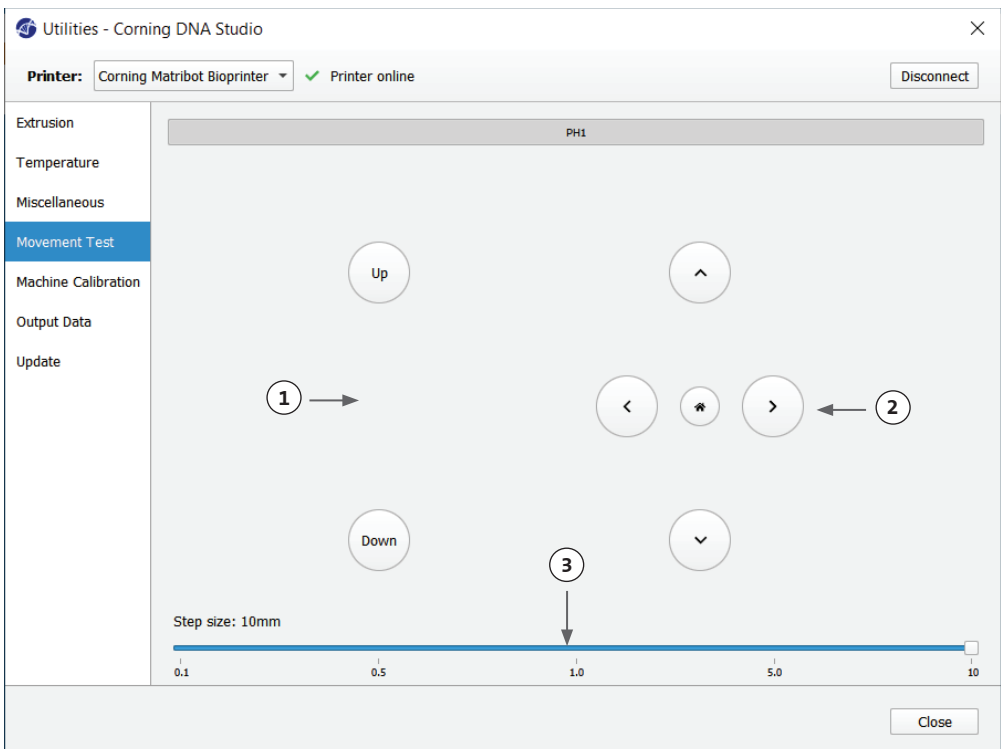

#### **4.5.5 Pestaña Output data (Datos de salida)**

Esta pestaña presenta los datos de salida para asistencia al cliente. Corning utiliza esta pestaña para realizar las pruebas de sensor.

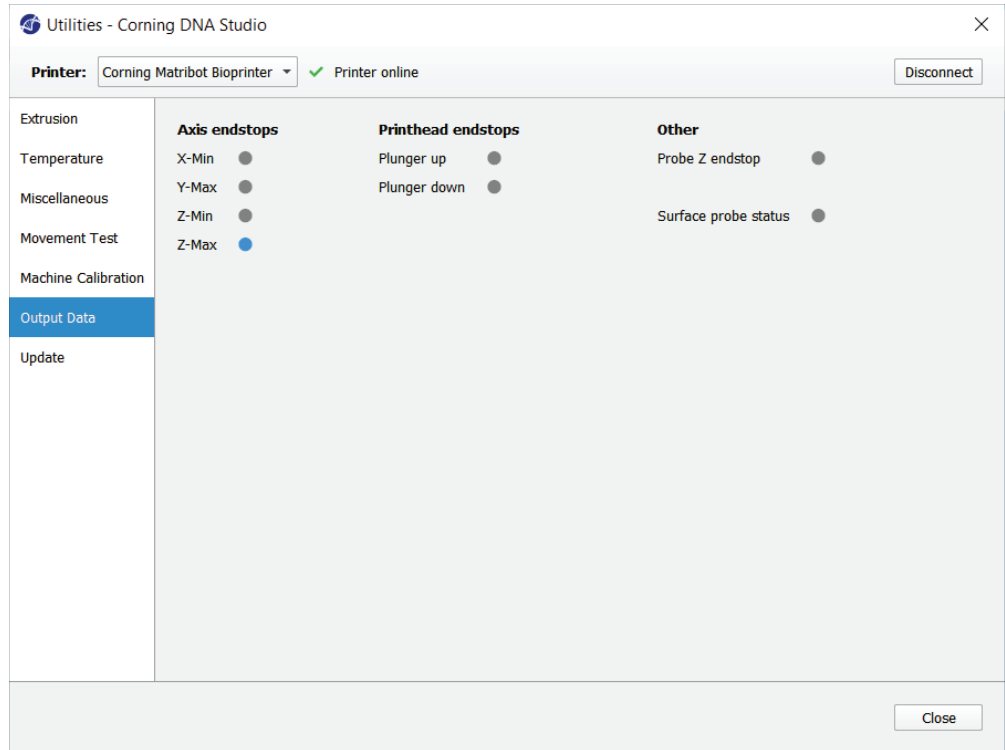

#### **4.5.6 Pestaña Update (Actualizar)**

Descargue la actualización de firmware en su ordenador. Las actualizaciones de firmware están disponibles en www.corning.com/ matribotguidelines. Desplácese hasta la pestaña Update (Actualizar) en el menú Utilities (Utilidades). Pulse Browse (Examinar) y seleccione el archivo de la lista. Pulse Start Update (Iniciar la actualización) para ejecutar el procedimiento de actualización. El proceso puede tardar varios minutos. No desconecte el cable USB ni apague la impresora hasta que se haya completado la actualización.

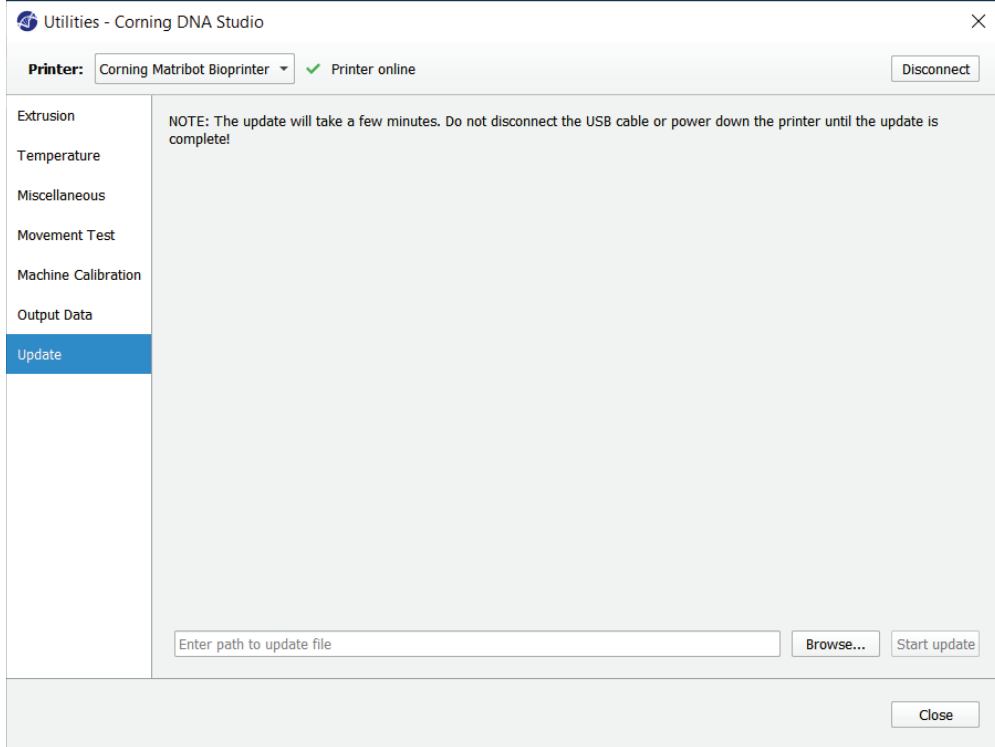

#### **5. Interfaz de la pantalla LCD**

La unidad Corning® Matribot® Bioprinter puede utilizarse sin conexión al PC. La pantalla LCD de la unidad Corning Matribot Bioprinter facilita el acceso a varias opciones como a la bioimpresión, al control de temperatura y a la calibración manual. La siguiente sección describe las principales funciones accesibles a través de la pantalla LCD.

Para desplazarse a través de los ajustes de la pantalla LCD, gire y presione el mando de control.

#### **5.1 Pantalla Status (Estado)**

Esta pantalla muestra las temperaturas medida y ajustada del cabezal y de la cama de impresión.

- 1. Temperatura medida del cabezal de impresión.
- 2. Ajuste la temperatura del cabezal de impresión. Muestra 0 °C si el control de temperatura está desactivado.
- 3. Temperatura medida de la cama de impresión.
- 4. Ajuste la temperatura de la cama de impresión. Muestra 0 °C si el control de temperatura está desactivado.

#### **5.2 Control de temperatura**

Para ajustar las temperaturas del cabezal y la cama de impresión, siga los pasos expuestos a continuación.

- 1. Desplácese desde la pantalla de estado al menú Prepare Bioprint (Preparar bioimpresión).
- 2. Desplácese hacia abajo y ajuste las temperaturas del cabezal y de la cama de impresión.
- 3. Active el control de temperatura.

#### **5.3 Fijar la jeringa al soporte del émbolo de la jeringa**

Para ajustar Ajuste la posición del soporte del émbolo de la jeringa, desplácese hasta el menú Prepare Bioprint (Preparar bioimpresión) y seleccione la función Raise Plunger (Subir émbolo). Utilizando la función Extrude Volume (Extrusionar volumen), desplace el soporte del émbolo de la jeringa para hacerlo coincidir con la posición del émbolo de la jeringa.

#### **5.4 Impresión mediante un archivo de código g**

Para realizar una bioimpresión directamente desde la tarjeta SD, siga los pasos expuestos a continuación.

- 1. Copie el código g en la tarjeta SD. Puede generar su archivo de código g mediante el software Corning DNA Studio para definir los parámetros de impresión y exportar el código g resultante a la tarjeta SD.
- 2. Introduzca la tarjeta SD en la ranura correspondiente.
- 3. Desplácese hasta el menú Utilities (Utilidades).
- 4. En el menú Utilities (Utilidades), seleccione Enable SD print (Activar impresión SD).
- 5. Establezca los ajustes de temperatura correctos siguiendo las instrucciones de la Sección 5.2.
- 6. Coloque la jeringa en el cabezal de impresión y fije el soporte del émbolo de la jeringa siguiendo las instrucciones de la Sección 5.3.
- 7. Fije la placa de pocillos o la placa de Petri seleccionada en la cama de impresión.
- 8. Desplácese hasta el menú Prepare Bioprint (Preparar bioimpresión) y seleccione la función Home Axes (Ejes inicio).
- 9. Mediante la función Move Z (Mover Z), coloque el extremo de la boquilla lo más cerca posible a la superficie de impresión, sin llegar a tocarla.
- 10. Si fuera necesario, utilice la función Move Axis (Mover ejes) del menú Utilities (Utilidades) para desplazar el cabezal de impresión.
- 11. Una vez situada la boquilla cerca de la superficie de impresión, desplácese de nuevo hasta el menú Prepare Bioprint (Preparar bioimpresión) y seleccione la función Calibrate Z (Calibrar Z).
- 12. Cebe la boquilla extrusionando un pequeño volumen de biotinta mediante la función Extrude Volume (Extrusionar volumen).
- 13. Desplácese hasta el menú Bioprint (Bioimpresión) seleccionando Back (Atrás) y escoja el archivo de código g para comenzar la impresión.

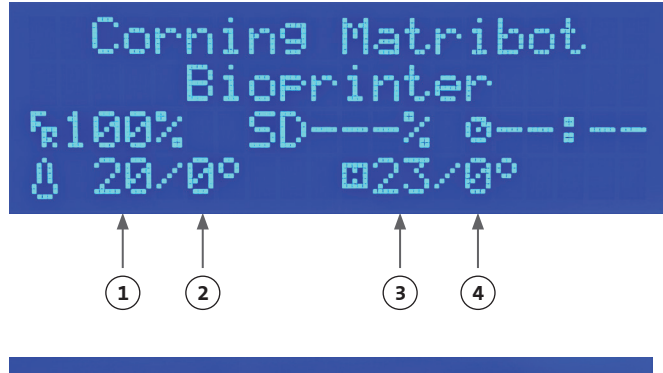

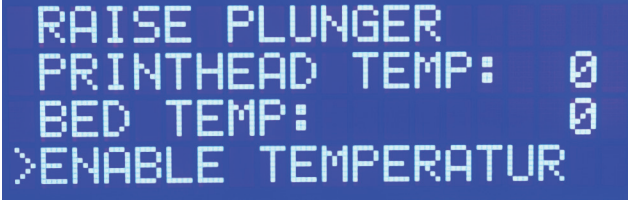

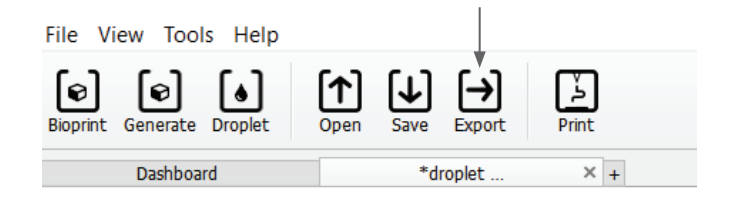

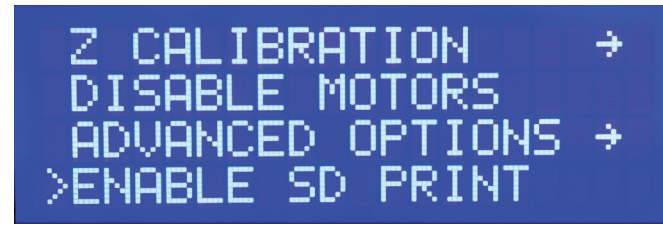

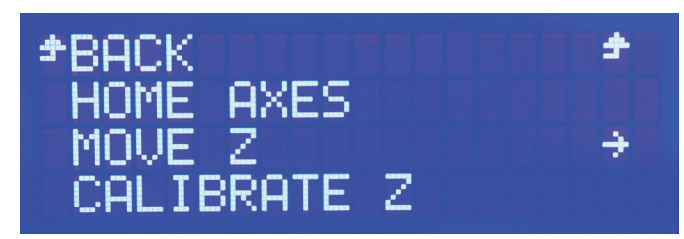

#### **6. Mantenimiento**

#### **6.1 Plan de mantenimiento**

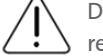

Disponga siempre el interruptor de alimentación en posición de desconexión y desenchufe el cable de alimentación antes de realizar trabajos de limpieza o mantenimiento en la unidad.

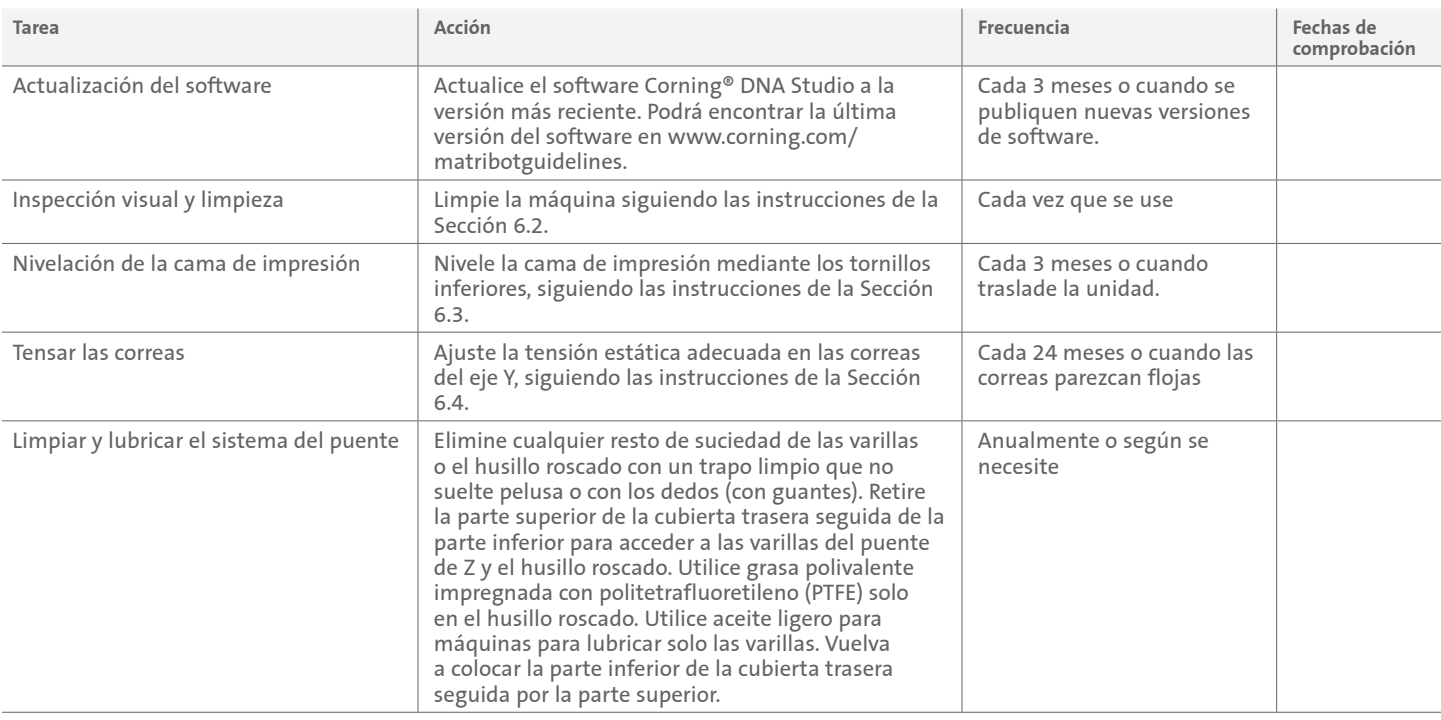

#### **6.2 Limpieza o desinfección de la unidad Corning Matribot® Bioprinter**

Antes de proceder a la limpieza, apague y desenchufe la unidad Corning Matribot Bioprinter. La unidad Corning Matribot Bioprinter cuenta con un revestimiento resistente a productos químicos. Limpie o desinfecte con etanol >70 % (v/v). Rocíe la superficie y límpiela con un paño suave llevando guantes para evitar el contacto directo con la unidad.

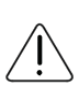

Tras usar etanol, espere al menos 60 segundos antes de utilizar la unidad Corning Matribot Bioprinter. El etanol es inflamable y este periodo garantizará la disipación de sus vapores. No respetar este periodo de espera puede ocasionar daños al equipo y provocar lesiones.

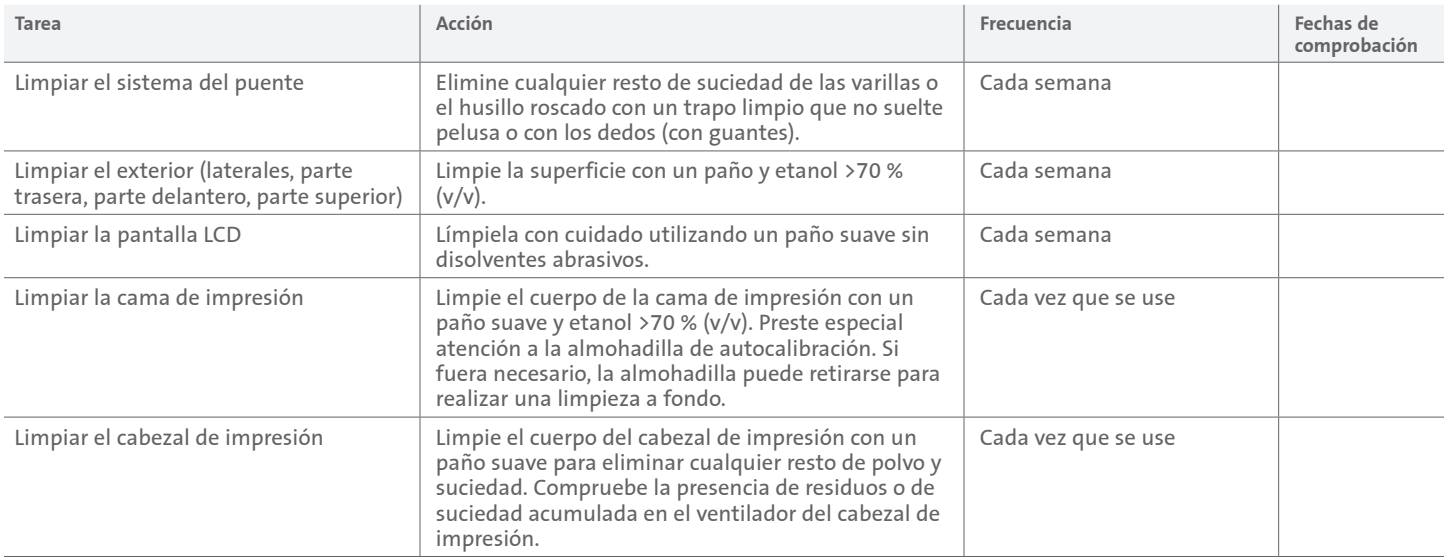

#### **6.3 Nivelación de la cama de impresión**

Es importante asegurarse de que la cama de impresión esté completamente nivelada con respecto a los ejes internos de su unidad Corning® Matribot® Bioprinter.

- 1. Verifique que la unidad Corning Matribot Bioprinter esté desconectada de la toma de pared y de su ordenador.
- 2. Introduzca una jeringa vacía con una boquilla en el cabezal de impresión y empuje manualmente el émbolo del cabezal de impresión hasta el límite inferior de su recorrido.
- 3. Enrosque firmemente los tres tornillos de ajuste situados bajo la cama. Desenrosque el tornillo de ajuste de la parte trasera izquierda (A) 2 vueltas, aproximadamente.
- 4. Desplace la cama y el cabezal de impresión manualmente, hasta que la punta de la boquilla toque la superficie de la cama de impresión frente al tornillo de ajuste de la parte trasera izquierda (A).
- 5. Dejando la cama de impresión donde se encuentra, desplace manualmente el cabezal de impresión hasta que la boquilla se encuentre delante del tornillo de ajuste de la parte trasera derecha (B). Ajuste el tornillo de mariposa hasta que la boquilla toque la superficie de la cama de impresión.
- 6. Una vez más, dejando la cama de impresión donde se encuentra, desplace el cabezal de impresión hasta que la boquilla quede justo detrás del tornillo de ajuste delantero (C). Ajuste el tornillo de mariposa hasta que la boquilla toque la cama de impresión.

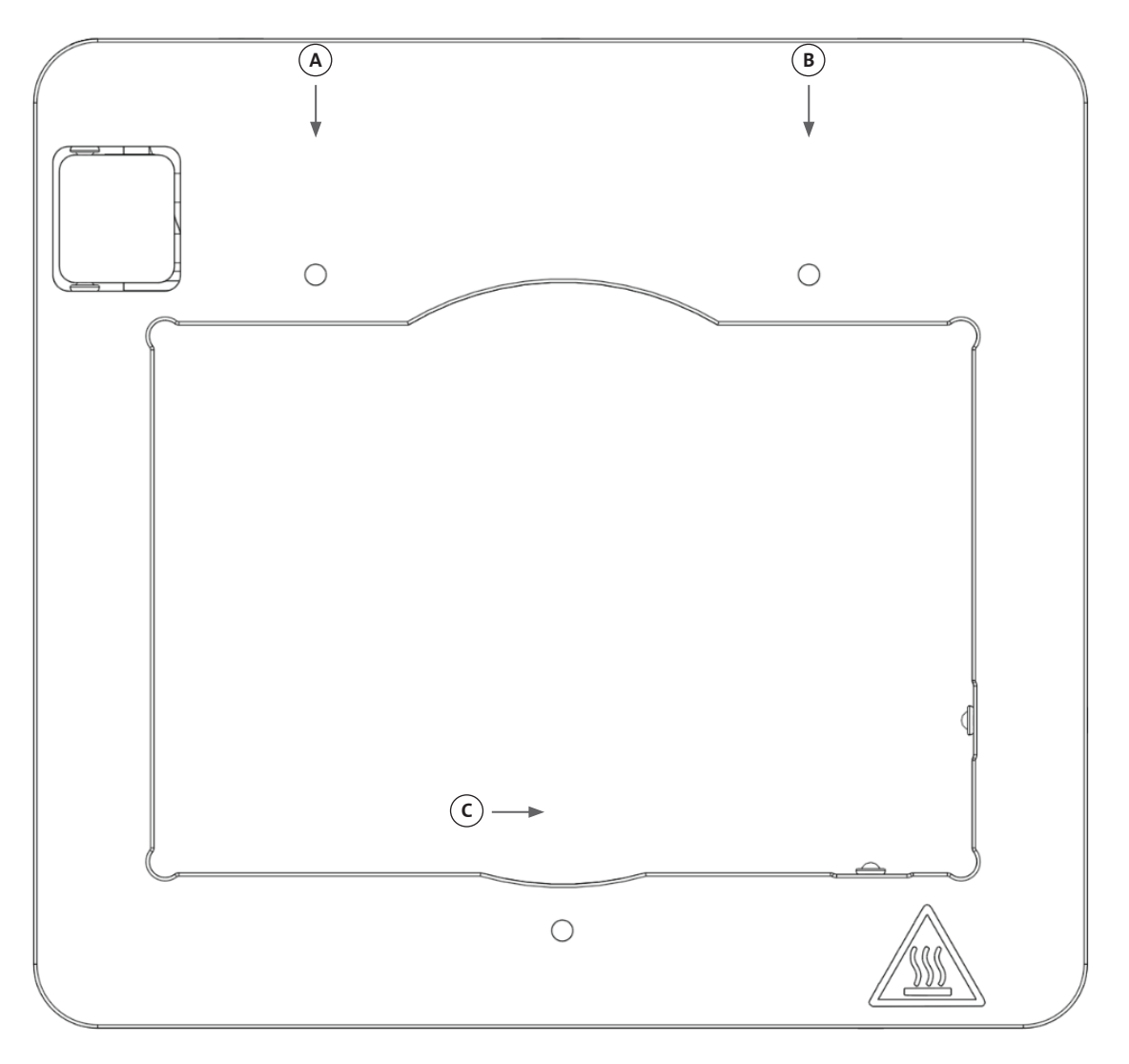

#### **6.4 Tensado de las correas**

Es importante asegurarse de que las correas del sistema del puente estén tensadas correctamente. Las tensiones estáticas pueden medirse tirando de la correa y cuantificando la frecuencia natural del sonido generado. Siga los pasos expuestos a continuación para tensar las correas correctamente.

- 1. Instale la aplicación "Spectroid" (disponible para Android e iOS) u otra aplicación que mida la salida de frecuencia en tiempo real.
- 2. Afloje los tornillos de ajuste de la polea izquierda (1 y 2) y los tornillos de ajuste de la polea derecha (3 y 4).
- 3. Abra la aplicación en su teléfono.
- 4. Oriente el micrófono del teléfono hacia la correa Y en el lado izquierdo de la unidad. Tire de la correa y lea la frecuencia en el analizador. Debe ver una frecuencia pico que caiga lentamente a medida que la vibración de la correa disminuya con el tiempo. En la unidad Corning® Matribot® Bioprinter, la frecuencia idónea de las correas del puente Y es de 100Hz +/- 10 %. Las tensiones de ambas correas del puente Y deben estar lo más cerca posible.

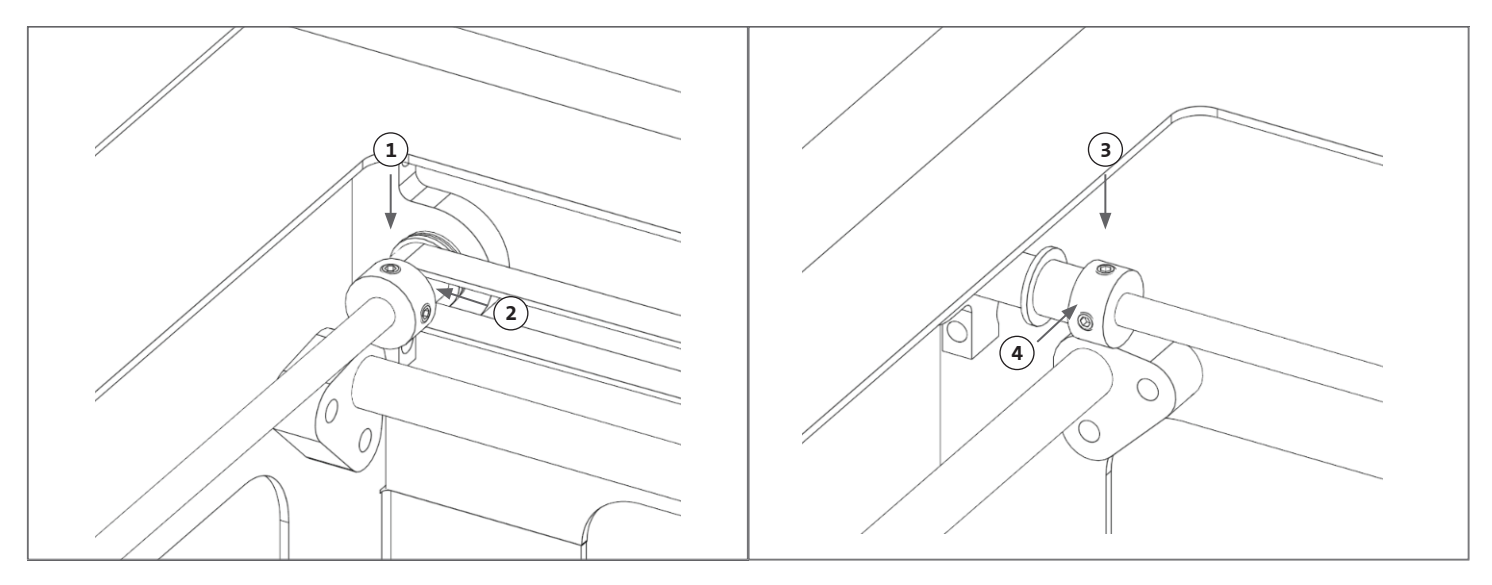

- 5. Si fuera preciso ajustar la tensión de las correas, comience aflojando el perno de bloqueo (5) en el soporte de correa del puente Y. A continuación, ajuste la tensión apretando o aflojando el perno de ajuste de tensión (6) situado debajo de la correa. Mida la frecuencia siguiendo el Paso 4 y, cuando la tensión sea correcta, apriete el perno de bloqueo (5).
- 6. Repita los Pasos 4 y 5 para la correa del eje Y en el lado derecho de la unidad.
- 7. Apriete los tornillos de ajuste de ambas poleas.

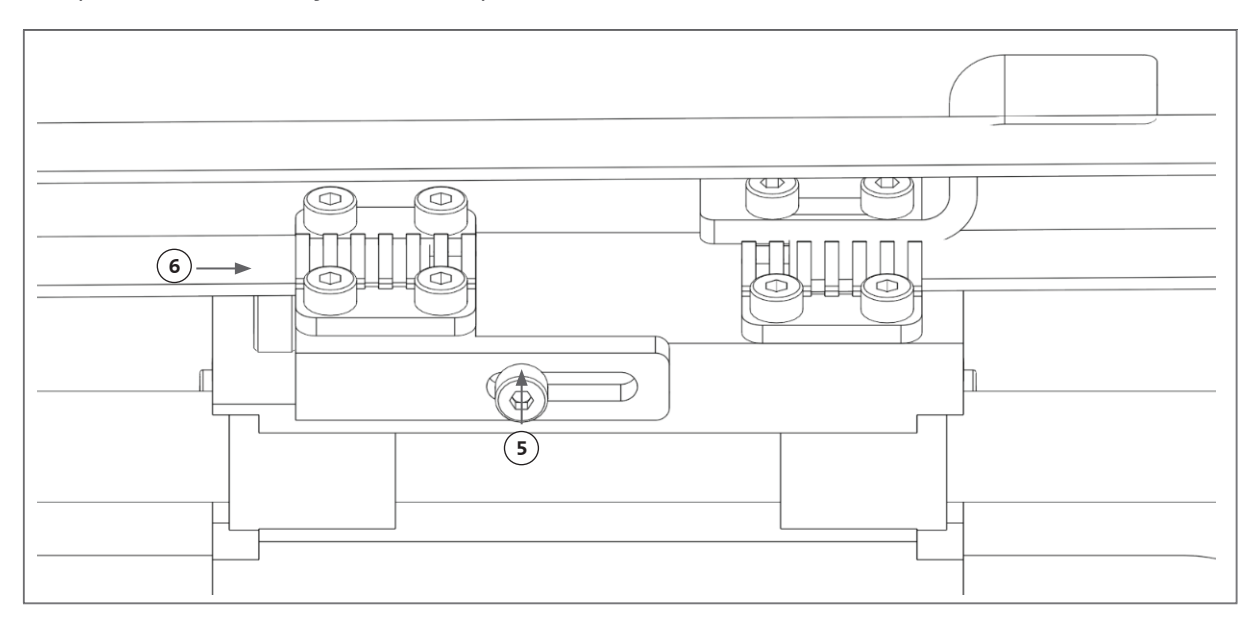

#### **6.5 Guía de solución de problemas**

Recomendamos firmemente mantener actualizado el software Corning® DNA Studio a la versión más reciente para aprovechar al máximo las nuevas funciones y evitar fallos de funcionamiento de la unidad. Realice los pasos expuestos a continuación para actualizar el software Corning DNA Studio a la versión más reciente disponible.

- 1. Descargue la nueva versión del software Corning DNA Studio en www.corning.com/matribotguidelines.
- 2. Desinstale la versión anterior del software Corning DNA Studio de su ordenador.
- 3. Instale la nueva versión del software Corning DNA Studio en su ordenador.

## **ADVERTENCIA:**

Disponga siempre el interruptor de alimentación en posición de desconexión y desenchufe el cable de alimentación antes de realizar trabajos de limpieza o mantenimiento en la unidad.

#### **Recomendamos revisar los siguientes aspectos para solucionar problemas en su sistema. Si estos pasos no resuelven la incidencia, contacte con el equipo de asistencia técnica de Corning.**

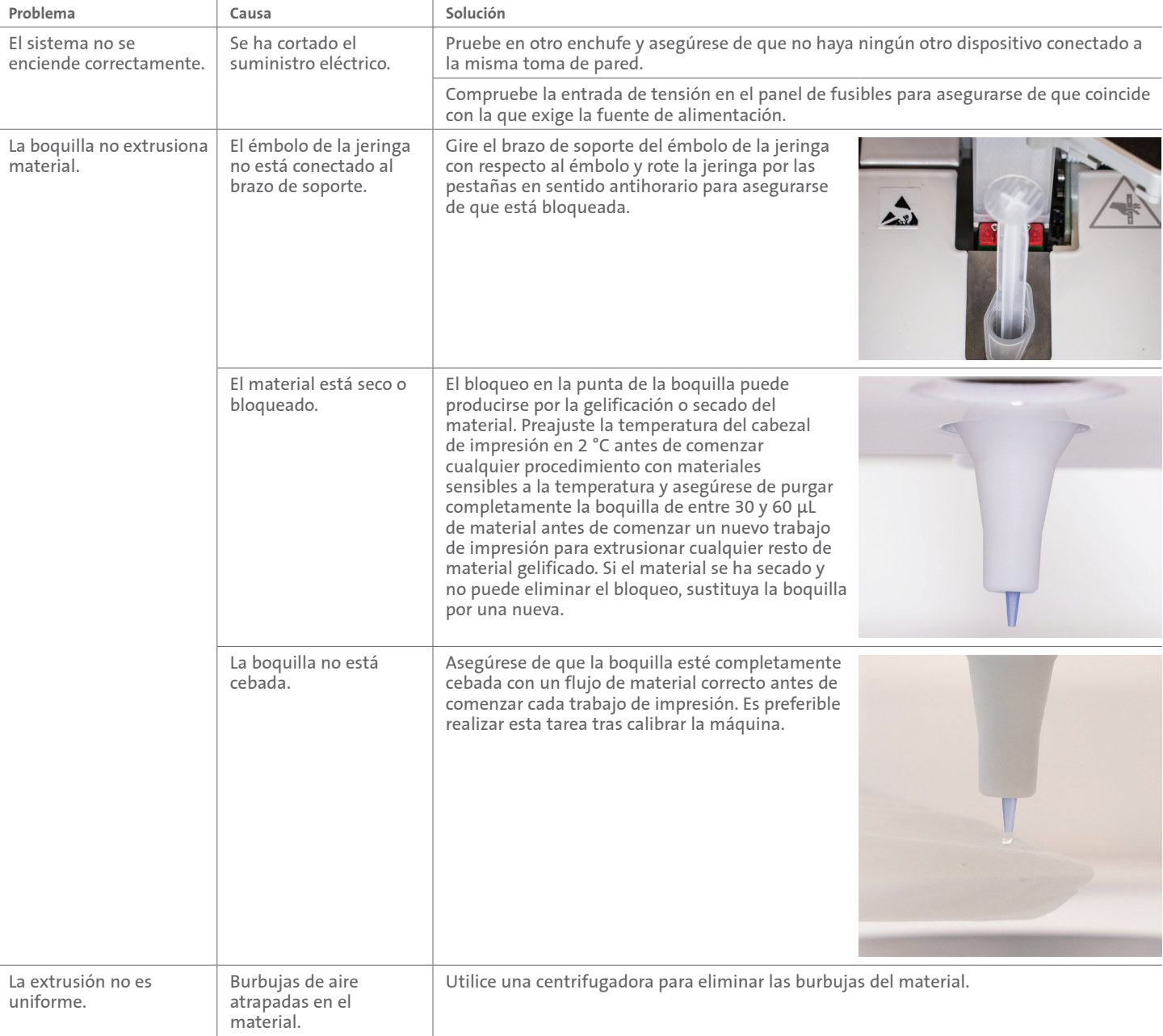

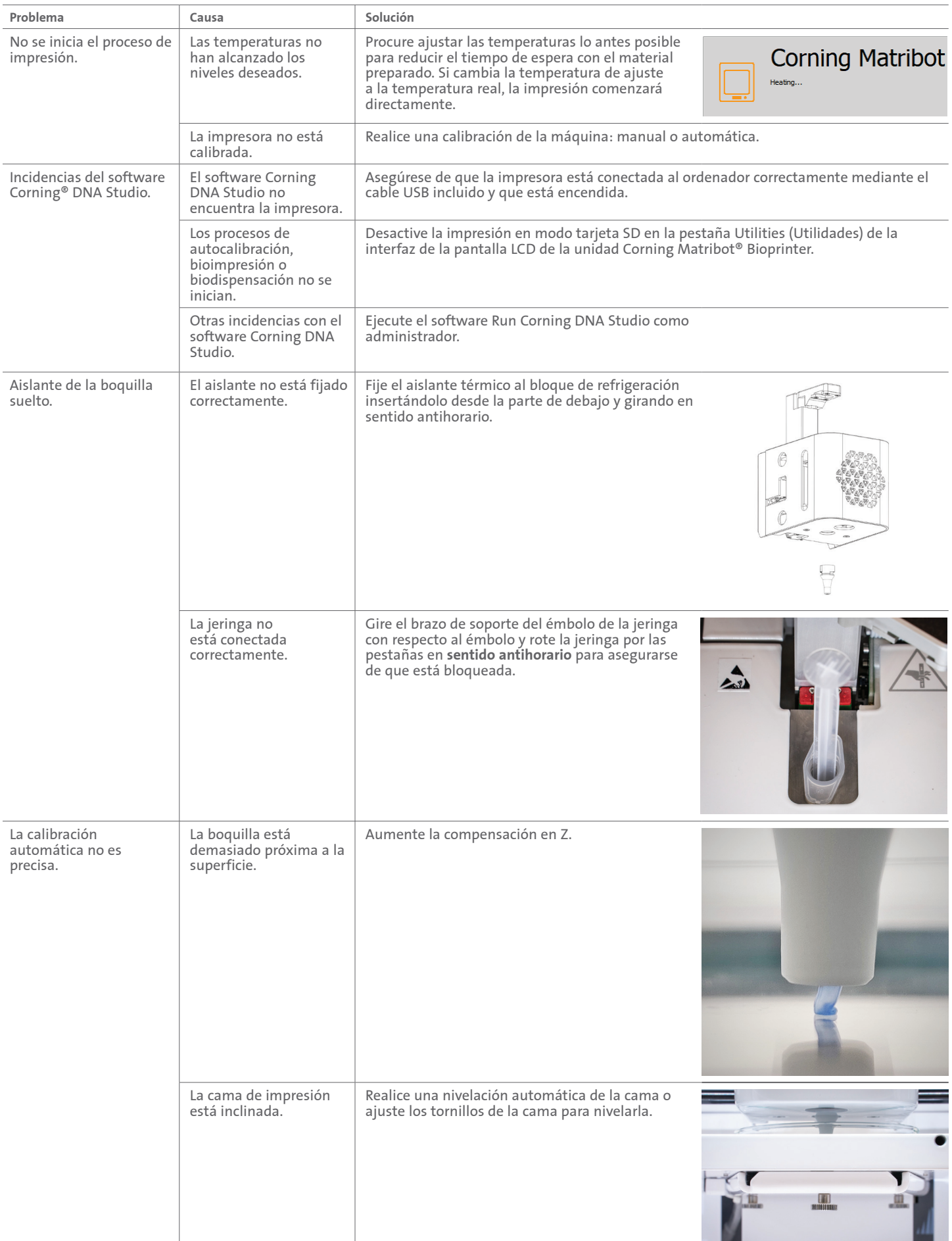

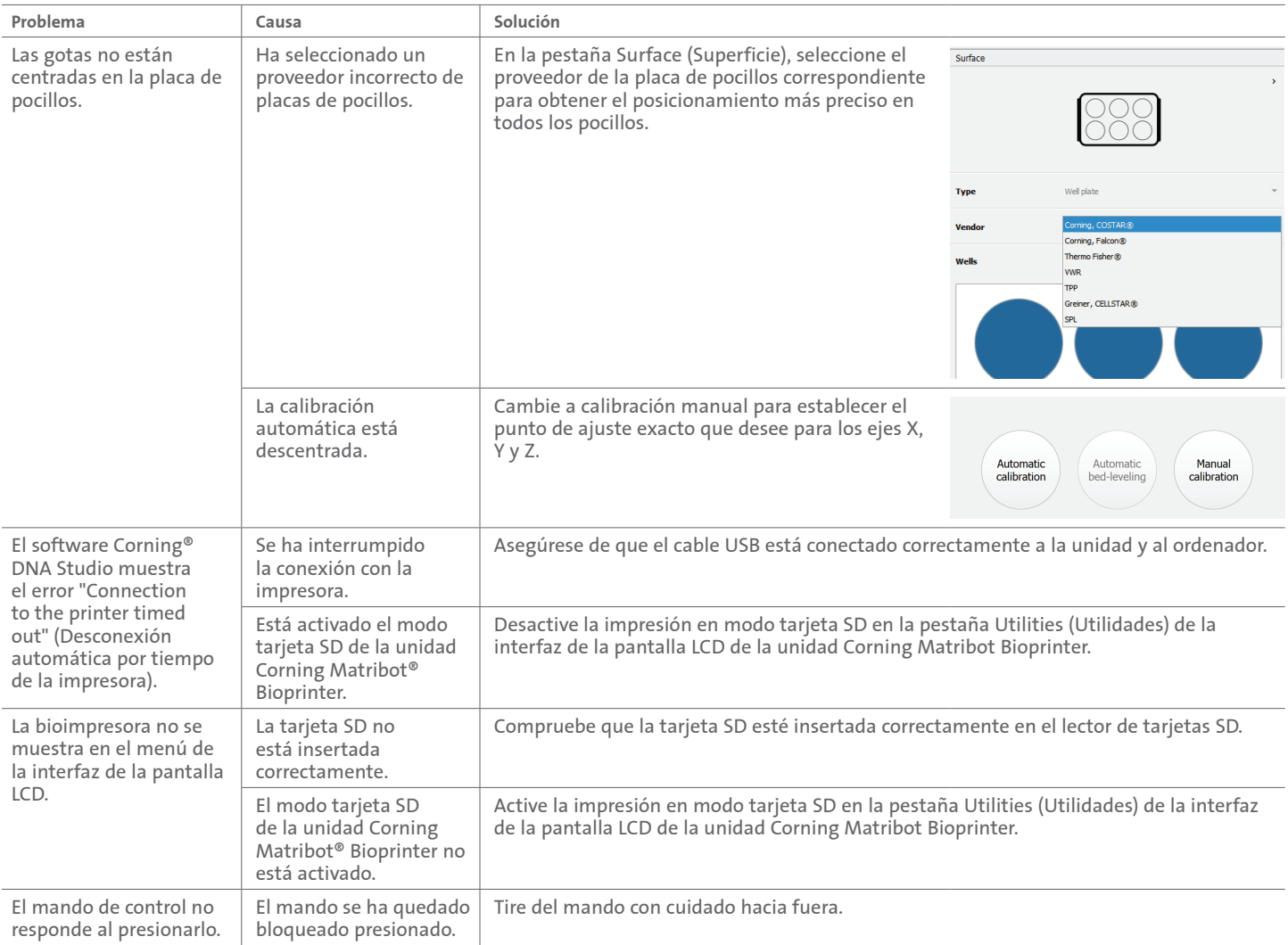

#### **7. Garantía limitada**

Garantizamos que recibirá nuestro producto debidamente probado, plenamente operativo y completamente montado. Esta garantía vencerá 12 meses después de recibir el producto. Esta garantía excluye cualquier garantía relativa a software, que estará sujeta al acuerdo de licencia del usuario final entre usted y el fabricante del equipo original. Corning no se responsabiliza en modo alguno de ninguna pérdida ni tiempo de inactividad resultante, incluyendo las provocadas por un problema de rendimiento de nuestros productos o de un fallo en el cumplimiento de cualquier garantía. Corning no se responsabiliza de tarifas ni cuotas de aduana adicionales. Corning no se responsabiliza por retrasos de envío ni por la imposibilidad de entregar por parte del transportista. Corning no se responsabiliza por los daños derivados de una manipulación incorrecta durante el envío. La garantía tampoco cubre ningún daño ocasionado por un accidente. Todas las garantías quedarán anuladas si el producto se ha trasladado del país de compra original. La garantía no cubre ninguna alteración ni reparación realizada por terceros. Corning no proporciona garantía en lo que respecta a la seguridad ni rendimiento de unidades Corning® Matribot® Bioprinter modificadas ni nos responsabilizamos del uso de una tensión incorrecta ni por condiciones medioambientales (humedad, fuego, agua, inundaciones, rayos, etc.), ni de ningún otro descuido por parte del cliente, y cualquiera de estos eventos o modificaciones anularán esta garantía. Corning no se responsabiliza de los daños provocados por el uso de información o instrucciones antiguas, con la versión más reciente de la información e instrucciones disponible en nuestra web www.corning.com/ matribotguidelines. La garantía cubre únicamente componentes críticos. Por ejemplo, Corning no sustituirá una bioimpresora por defectos percibidos en la pintura. Las piezas de sustitución/componentes críticos no incluyen una garantía propia y solo están cubiertos durante los 12 meses posteriores a la fecha de envío. Entre los componentes no incluidos en la garantía es encuentran las correas de distribución, los cojinetes de bolas lineales, las varillas y la plataforma de impresión. Las piezas móviles deben someterse a los trabajos de mantenimiento, servicio y lubricación correspondientes; no hacerlo conllevará un desgaste progresivo que anulará la garantía. La plataforma de impresión calefactada estará sujeta a arañazos y desgasta inevitables con el uso. No se proporcionará garantía cuando se utilicen materiales de impresión poco habituales con la unidad Corning Matribot Bioprinter, que Corning no recomienda emplear. Los materiales extraños pueden dañar el sistema. La garantía no cubre el funcionamiento de la bioimpresora a velocidades y ajustes no recomendados. En caso de determinarse que una reparación está fuera de garantía y el comprador decida devolver la bioimpresora Corning Matribot para su reparación, este será responsable de todos los gastos de envío y reparación. Corning determinará a su entera discreción si un problema está o no cubierto por la garantía.

#### **Relativo a devoluciones no autorizadas**

Las devoluciones no autorizadas previamente no tendrán derecho a reparación, sustitución ni reembolso. No devuelva un producto a Corning a menos que antes haya contactado con nosotros y le hayamos autorizado a enviarlo.

#### **Limitaciones y confirmación**

Al utilizar el producto, usted acepta los términos aquí expuestos, incluidas las garantías. En caso de que algún producto no se ajuste a la garantía durante el periodo de garantía, Corning, a su entera discreción, le proporcionará uno de sustitución, reparará el producto o le concederá el crédito apropiado. Una de estas alternativas será su único y exclusivo recurso en caso de una entrega de un producto no conforme. La garantía y los recursos facilitados en el presente documento se aplicarán con exclusión de cualquier otra garantía (expresa o implícita, incluidas las garantías de comerciabilidad e idoneidad para un fin determinado) o de los recursos que puedan estar disponibles en virtud de la legislación aplicable, incluidos los relativos a la propiedad intelectual. Corning no ofrece ninguna garantía en cuanto al uso o rendimiento del producto. Corning no ofrece ninguna garantía o representación como resultado de la entrega de cualquier muestra, prototipo, ficha de información del producto, material de venta o marketing, costumbre, práctica comercial o declaración de un representante de Corning. Usted asume la responsabilidad de escoger la solución para alcanzar los resultados previstos, así como de la instalación, el uso y los resultados obtenidos del producto y su software. Sin limitar las disposiciones anteriores, Corning no garantiza que el producto o el software estén libres de errores, interrupciones u otros fallos, ni que el producto o el software satisfagan sus necesidades. En ningún caso Corning será responsable ante el usuario de ningún daño consecuente, incidental, indirecto, especial o punitivo, como la pérdida de capital, uso, rendimiento sustitutivo, pérdida de producción, de beneficios, de oportunidades comerciales o cualquier otra reclamación por daños que surjan en virtud del presente documento, incluso si se avisa de la posibilidad de tales daños. La responsabilidad máxima de Corning por todos los daños que surjan en virtud del presente documento, independientemente de la causa de la acción o la base o el tipo de responsabilidad, se limita a una cantidad que no excederá el precio de venta del producto afectado.

#### **8. Eliminación del equipo**

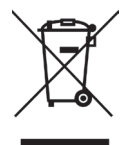

De acuerdo con la Directiva 2012/19/UE del Consejo y el Parlamento Europeo del 4 de julio de 2012 sobre el desecho de equipos eléctricos y electrónicos (WEEE), la unidad Corning Matribot Bioprinter está marcada con el contenedor con ruedas tachado con una cruz y no debe desecharse como un residuo doméstico.

Por lo tanto, el comprador deberá seguir las instrucciones de reutilización y reciclaje de desecho de equipos eléctricos y electrónicos (WEEE) incluidas con el producto y disponibles en el siguiente enlace: **www.corning.com/weee**.

**Garantía/Exención de responsabilidad:** a menos que se especifique lo contrario, todos los productos están destinados exclusivamente a uso en investigación o de laboratorio general.\* No están diseñados para emplearlos en procedimientos de diagnóstico ni terapéuticos. No destinada al uso en humanos. Estos productos no están destinados a mitigar la presencia de microorganismos en superficies ni en el medio ambiente, donde estos organismos pueden resultar nocivos para los humanos o el entorno. Corning Life Sciences no garantiza en modo alguno el buen funcionamiento de estos productos en aplicaciones clínicas o de diagnóstico. \*Para obtener un listado de dispositivos médicos, clasificaciones normativas o información específica sobre reclamaciones de EE. UU., visite www.corning.com/resources.

## **CORNING**

**Corning Incorporated** *Life Sciences*

**www.corning.com/lifesciences**

**NORTEAMÉRICA** t 800.492.1110 t 978.442.2200

#### **ASIA/PACÍFICO Australia/Nueva Zelanda** t 61 427286832 **China continental** t 86 21 3338 4338

**India** t 91 124 4604000 **Japón** t 81 3-3586 1996 **Corea** t 82 2-796-9500 **Singapur** t 65 6572-9740 **Taiwán** t 886 2-2716-0338

**EUROPA** CSEurope@corning.com **Francia** t 0800 916 882 **Alemania** t 0800 101 1153 **Países Bajos** t 020 655 79 28 **Reino Unido**

t 0800 376 8660

**Resto de países europeos** t +31 (0) 206 59 60 51

**LATINOAMÉRICA**

grupoLA@corning.com **Brasil** t 55 (11) 3089-7400 **México** t (52-81) 8158-8400